# 纽曼天下通导航仪GPS-S600C

用 户 手 册

目 录

**FDF** 文件使用 "pdfFactory Pro" 试用版本创建 **wwfineprint.comm** 

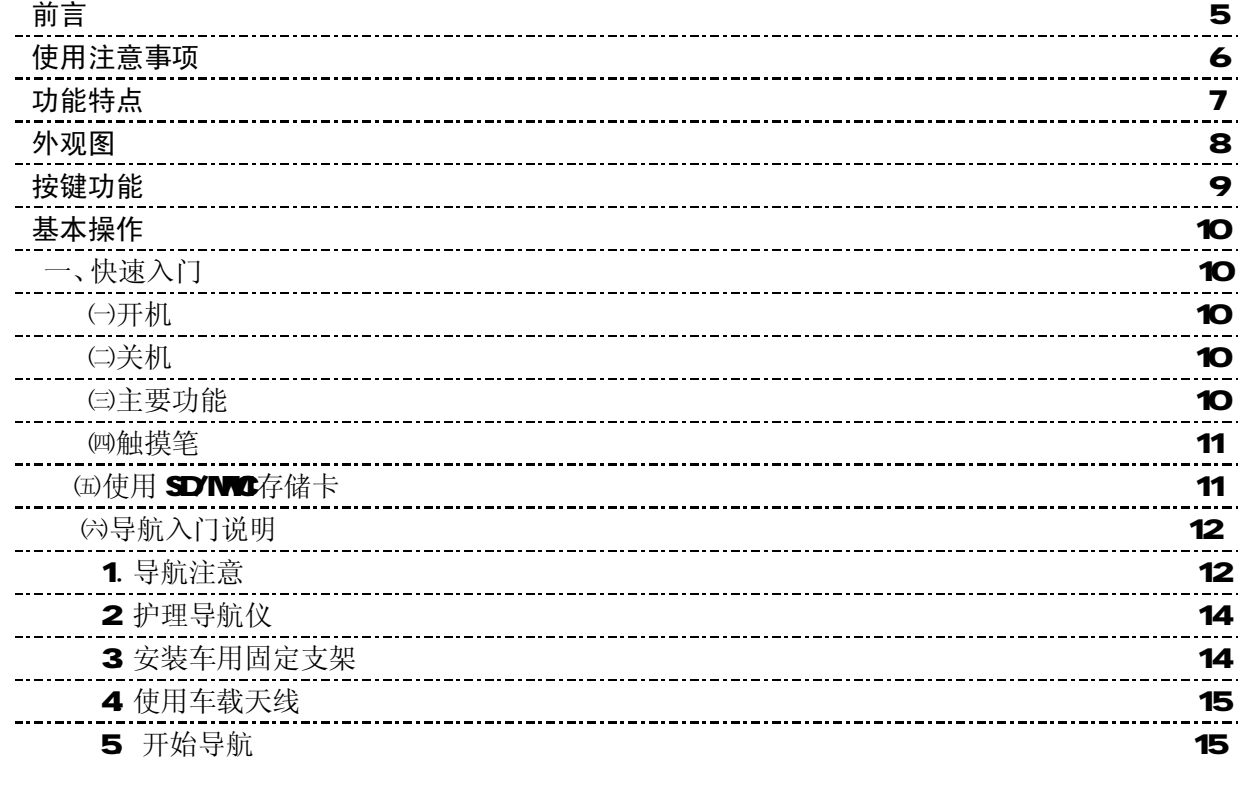

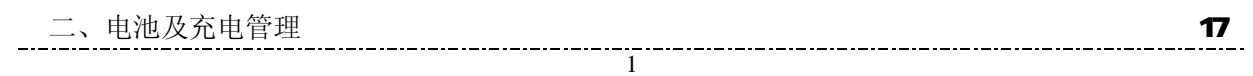

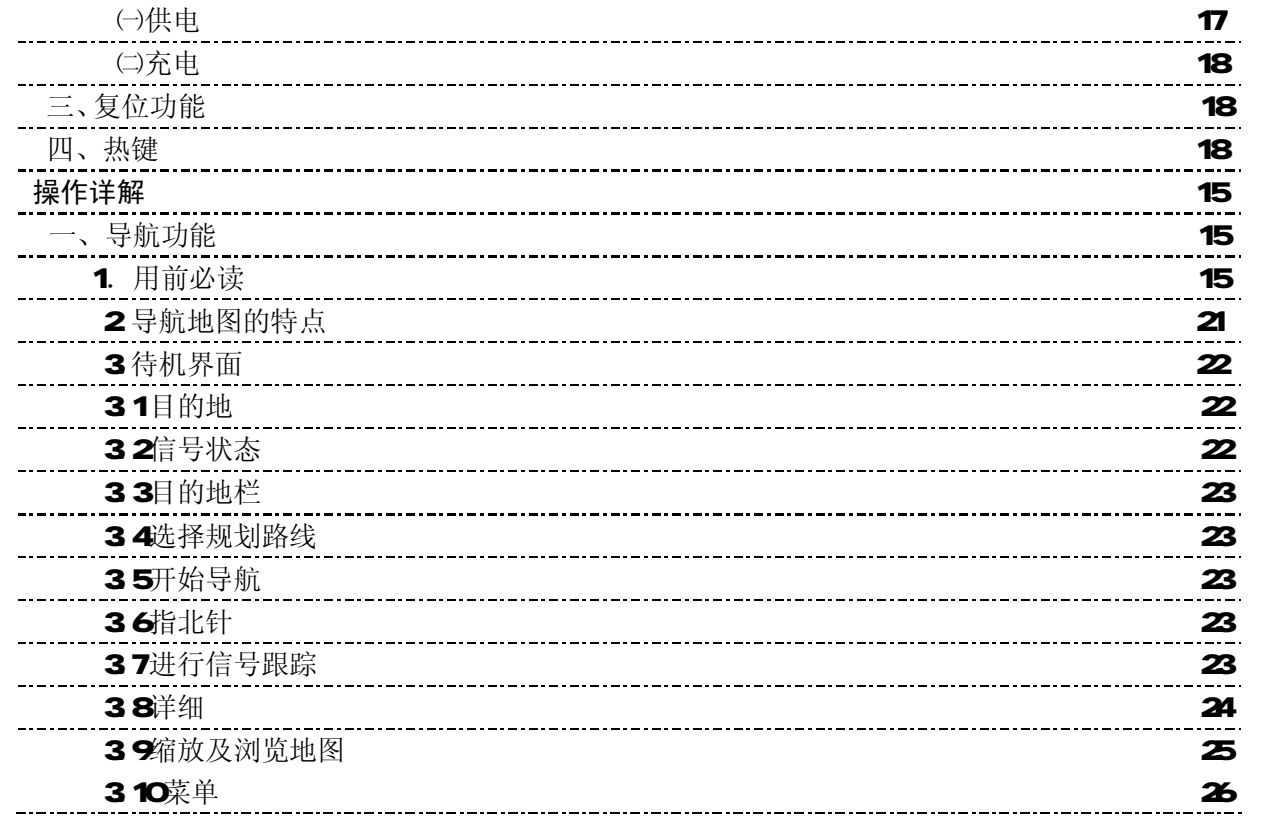

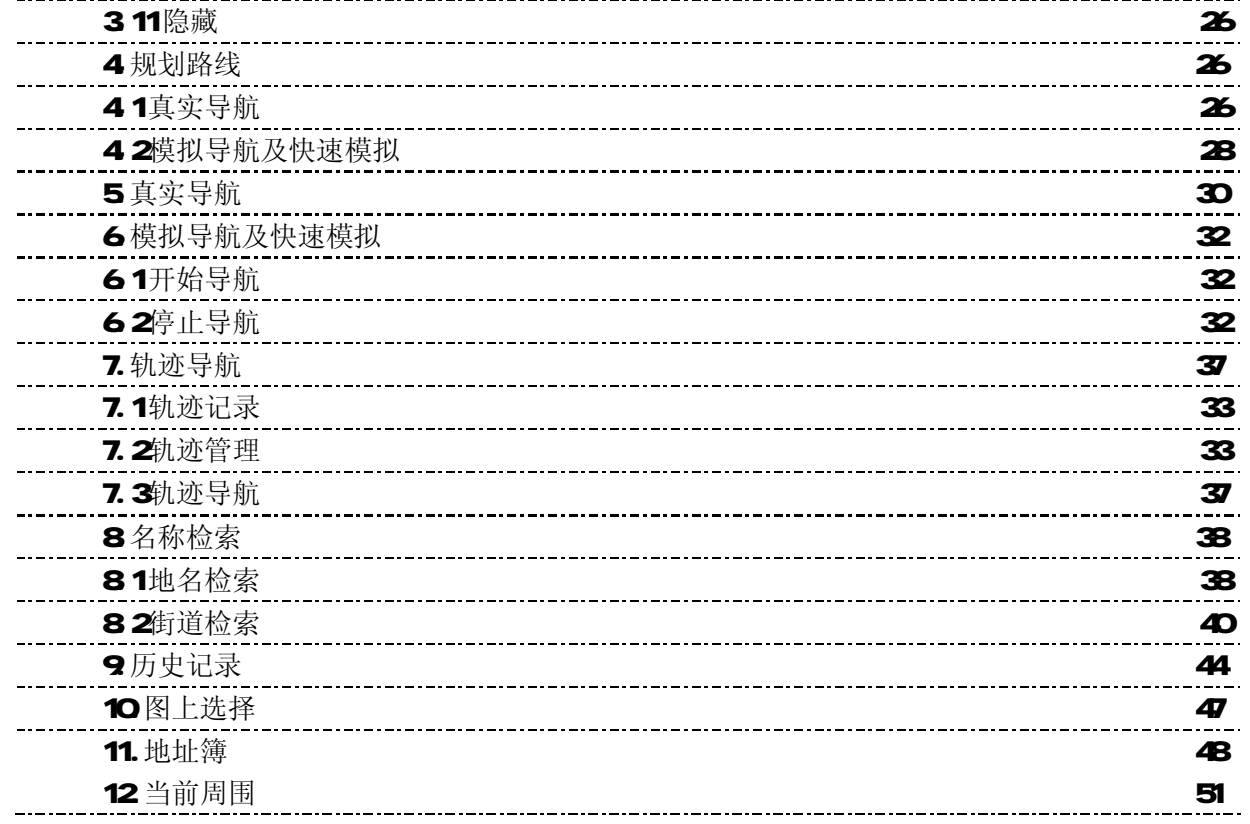

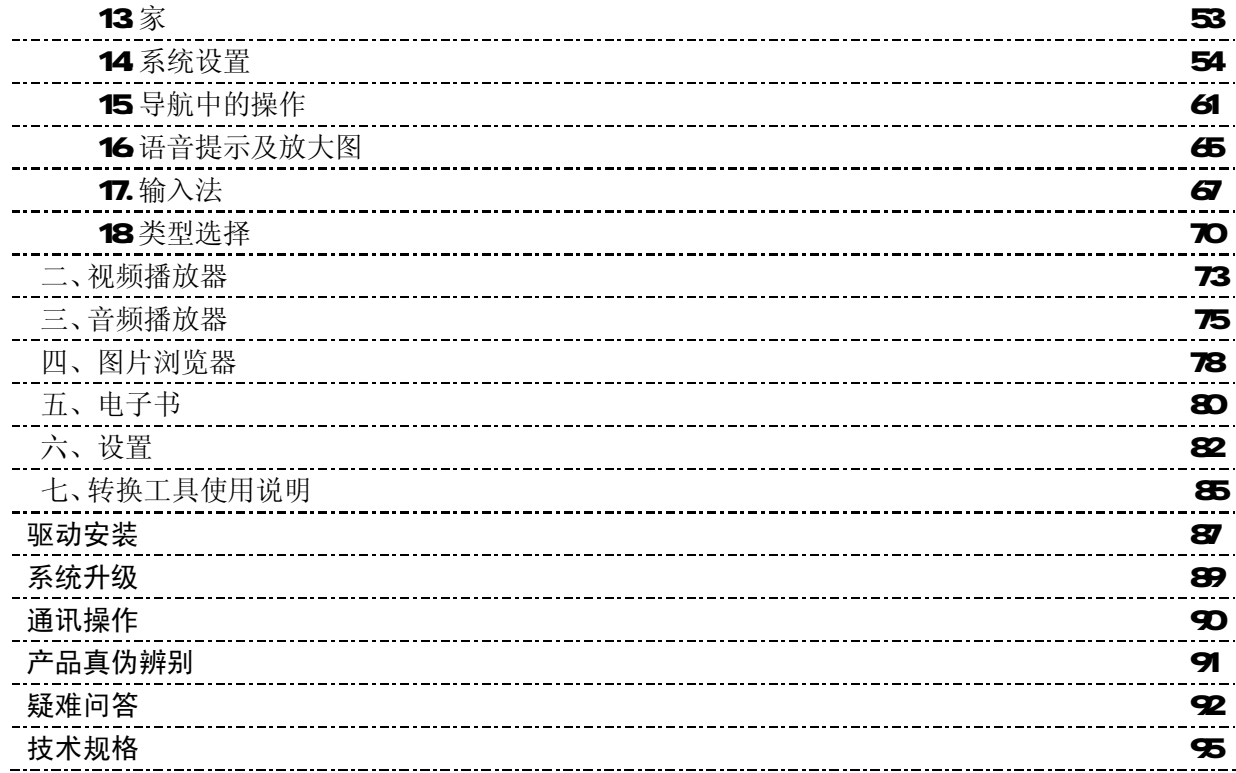

4 您 好: 感谢您选用本公司生产的天下通导航仪 S600C!

本机内置高性能接收芯片,并搭载领先业界的道道通导航地图,可实现强大的 GPS 全球卫星定位导航功能, 不论是外地出差、旅游,还是登山、越野,它将成为您定位的最佳工具,让您随时随地知晓自己的确切位置, 为您的出行提供便利。它也将带您进入便携影音播放世界,满足您的娱乐需求。它还支持图片浏览、电子书等 多功能,多种设置尽显您的个性。

在使用您的导航仪之前,请仔细阅读我们随机提供的所有资料,本手册将为您介绍它的功能,使您在使用 过程中更加轻松方便。通过它,您可以获取有关产品介绍、使用方法等方面的知识,以便您能更好地使用。

 在编写本手册时我们非常认真和严谨,希望能给您提供完备可靠的信息,然而难免有错误和疏漏之处,请 您给予谅解并由衷地欢迎您批评和指正。如果您在使用该产品的过程中发现什么问题,请及时拨打我们的服务 热线,感谢您的支持与合作!

建议您及时备份存放在导航仪 GPS 中的资料到您的计算机中。本公司对于因软件、硬件的误操作、产品维 修、电池更换或其它意外情况所引起的个人数据资料的丢失和损坏不负任何责任,也不对由此而造成的其它间 接损失负责。

同时我们无法控制用户对本手册可能造成的误解,因此,本公司将不对在使用本手册过程中可能出现的意 外损失负责,并不对因使用该产品而引起的第三方索赔负责。

本手册的信息以当前产品情况为准。我们将继续开发提供新的功能,相关信息的更新恕不另行通知。 本手册信息受到版权保护,任何部分未经本公司事先书面许可,不准以任何方式影印和复制。

本公司保留对本手册、三包凭证及其相关资料的最终解释权。

使 用 注 意 事 项

- ★ 当您驾驶机动车或骑自行车时建议不要操作导航系统,请保证行车安全。
- ★ 若在飞机上使用本导航仪,请先咨询航空公司。在飞行途中使用电子设备必须非常谨慎。
- ★ 请将导航仪远离强磁场, 磁场可能导致机器损坏。
- ★ 使用时不要让导航仪摔落、或与硬物摩擦撞击,否则可能会导致机器表面磨花、电池脱落、数据丢失 或其它硬件损坏。
- ★ 请勿将设备暴露干潮湿环境或雨水中。如果设备进水或受潮,可能会导致设备故障,甚至无法维修。
- ★ 建议您不要大音量连续使用耳机,请将音量调整至合适的安全大小,并控制使用时间,以避免您的听 力受损。因为使用耳机时如果音量过大,可能导致永久性的听力损伤。
- ★ 不要用化学试剂或清洁试剂清洁导航仪,这样会损伤机器表面和腐蚀喷漆。
- ★ 在格式化或上传下载过程中不要突然断开连接,否则可能导致程序出错。
- ★ 建议您及时备份个人数据资料到您的计算机中。
- ★ 禁止本产品使用超负荷电源、用力弯曲或用重物挤压电源线,以免引起发热造成火灾。
- ★ 禁止用湿手拔插电源,以防触电。
- ★ 影片、音乐、图片可能具有版权。未经过许可播放这些文件将会触犯版权法。
- ★ 本手册中所提供图片请以购买产品实物为准!
- ★ 若因固件程序升级而导致本产品的实际设置和使用方法与本手册不一致,请您访问本公司的官方网站 http://www.ub-mp3.com或拨打服务热线查询最新产品信息。非常感谢您的合作!

## 功 能 特 点

本导航仪内建全境连片式导航地图, 350万信息点 (POI) 数量遥遥领先: 60秒极速卫星定位 (实测最

快):3米极精确平均城市道路精度;涵盖31个省/自治区/直辖市、3333个全国地级市、28590个区/县/县级市。 它不仅可实现GPS全球卫星定位导航,并且还是一台NP4播放器,电影欣赏、音乐欣赏、图片欣赏、电子书等 功能,可进行触控操作。

- 卫星定位:全球卫星定位,智能导航系统应用 MI818接收芯片,定位时间迅速;
- 智能导航: 智能路径规划,多种目的地输入导航模式, 让您出行无忧;
- 精准地图: 内建道道通导航地图, 地图数据整合精确, 覆盖范围广泛;
- 语音导航: 高清晰智能语音导航提示, 随时随地无忧导航, 安全又省心;
- <sup>-</sup> 路径规划:提供规划线路,只需几秒可规划出省时又完整的出行路线;
- 超速报警: 超速提醒即时修正车速, 保证安全驾驶:
- 触摸屏幕: 35英寸 26万色 TFT 真彩手写触摸屏:
- 性能卓越:采用三星 ARM22T处理器,高性能、低功耗;
- 影音欣赏: 超酷掌上影院与高品质音频播放, 内置扬声器高保真外放;
- ¯ 图文浏览:多种格式图片浏览,TXT 电子书随身阅读;
- 可扩容量: 支持 SD MC卡, 轻松扩展容量:
- 固件升级:更新固件,实现本机的功能扩展;
- 内置锂电:超大容量电池,支持长时间影音播放。 外 观 图

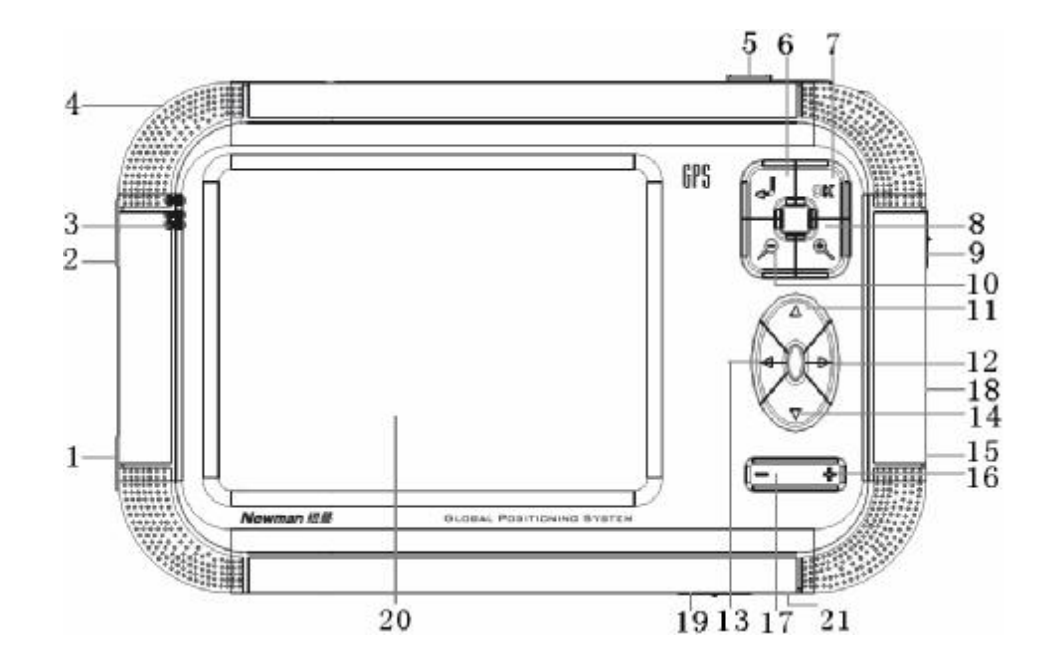

按 键 功 能

| 序号           | 按键    | 功能                             |
|--------------|-------|--------------------------------|
| 1            | USB接口 | 通过 USB数据线与计算机通讯                |
| $\mathbf{2}$ | 存储卡插口 | 插入含有地图软件、地图数据和多媒体文件的SD或 NOC存储卡 |
| 3            | 指示灯组  | 工作状态/充电电量/是否有外部电源接入指示灯         |
| 4            | 触摸笔   | 用于在屏幕上点击操作                     |
| 5            | 开关机键  | 将系统开机或关机                       |
| 6            | 返回键   | 返回系统主界面                        |
| 7            | 确认键   | 确认进入                           |
| 8            | 放大键   | 扩大功能快捷键                        |
| 9            | 锁定键   | 按键锁定功能                         |
| 10           | 缩小键   | 缩小功能快捷键                        |
| $11 - 14$    | 方向键   | 向四个方向移动光标                      |
| 15           | 电源接口  | 连接充电器, 进行充电                    |
| 1617         | 音量调节键 | 调整音量大小                         |
| 18           | 耳机接口  | 连接立体声耳机                        |
| 19           | 电源键   | 关闭或打开电池供电                      |
| 20           | 触摸显示屏 | 显示及触摸功能                        |
| 21           | 复位键   | 重新启动系统                         |

 基 本 操 作

**FDF** 文件使用 "pdfFactory Pro" 试用版本创建 [www.fineprint.com.cn](http://www.fineprint.com.cn)

# 一、快速入门

# ㈠ 开机

(1) 如果导航仪的电源键处于"OFF"的位置, 请先将电源键拨到"ON'。 (2) 若电源键处于"CN"的位置, 按下机身的" 少"键即可开机。

# ㈡ 关机

在开机状态下,长按" 也"键保持两秒钟可关闭系统。

【注意】若长时间不使用本机,请将电源键拨动至"OFF"的位置,以保护电池。

在电量低时,导航仪会自动关机。

如果不能开机,请先检查导航仪电池是否有电。在保证有一定电量的前提下,再尝试开机。

# ㈢ 主要功能

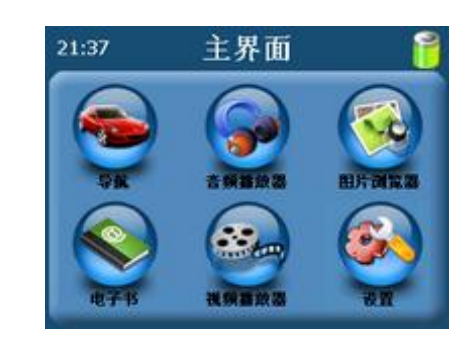

1. 导航功能: 提供导航参考;

2. 视频播放器: 播放 WMX ASF、AVI 等多种主流格式的视频文件, 支持进度调整、暂停、全屏播放;

3. 图片浏览器: JPG GF、BVR FNG等格式图片的浏览, 支持图片旋转、放大、缩小图片、自动播放等 功能;

4 电 子 书: TXT格式文本阅读, 支持页数选择;

5 音频播放器: 支持 NP3 MAA等格式的音频文件,支持随机播放、顺序播放、循环播放;

6. 设置功能: 可进行音量、电源、背景光、日期和时间、语言、系统信息等设定。

## ㈣ 触摸笔

用触摸笔操作时,针对屏幕图标及按钮,单击为用笔尖点击屏幕一次;双击为用笔尖快速点击屏幕两次; 拖动为用笔尖先点按某一点,然后移动笔尖。

在主菜单界面,用触摸笔点击各个图标,即进入各子菜单的目录界面。功能子菜单下,用触摸笔点击可实 现播放或进入文件夹。

【注意】笔尖有破损的触摸笔、圆珠笔和任何尖锐粗糙的物体,都有可能造成液晶屏幕的刮伤、破损,请使用 笔尖完好的触摸笔。若触摸笔笔尖有损坏,请勿再使用。

『提示』触摸笔是您和导航仪沟通的工具,请妥善保存。

## 伍伸用 SD/MC存储卡

本机设有 SD/MC存储卡插槽,可将地图软件、地图数据和多媒体文件等放入卡中。使用时,需按照插卡 槽的设置将 SD/MC卡正确插入, 向里推卡, 直至听到咔哒一声。如图所示:

取出存储时,请向插槽里推一下存储卡,然后释放。存储卡将自动弹出来,再取出存储卡。

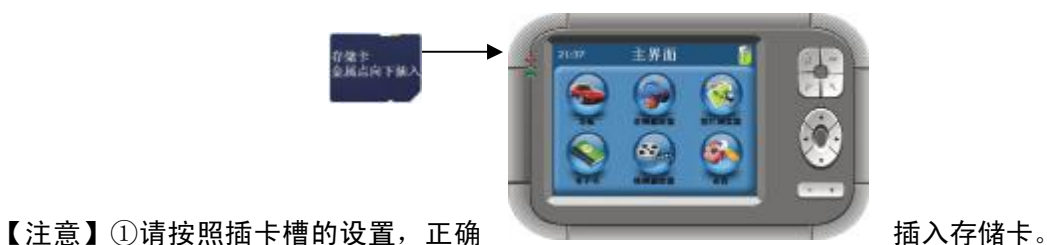

②插入或取出存储卡时,请保持关机状态。

③在对存储卡操作时(比如读取、拷贝等),请勿拔出存储卡,否则可能出现数据错误。

④避免在高温、高湿度环境下使用和存放存储卡。

⑤将存储卡远离液体和腐蚀性的材料。

# ㈥ 导航入门说明

本产品采用高灵敏智能接收芯片,可将您的位置精确定位,随时随地无忧导航,定位时间迅速。本机拥有 专业 GPS 地图导航软件,内建全境连片式导航地图,可实现强大的路径规划功能、全程智能导航等多种功能, 为您的出行提供便利。请参考以下入门介绍,快速掌握导航功能:

## 1.导航注意

- (1)全球卫星定位系统(GPS)是由美国国防部所建设和运作的,系统的精准度和维护工作由该单位全权 负责。该单位所作的任何变动都可能影响 GPS 设备的精准度和性能。
- (2) 请谨慎使用本机导航功能,此功能只提供导航参考,切勿用于方位、距离、地点、地形等的精确测 量。

- (3)首次 GPS 卫星定位请停留在同一地点,以较空旷为宜,上方不得有遮障物。首次定位完成可能需要 十分钟以上,要视当时的环境和卫星讯号的强度而定。
- (4)切勿在驾驶的同时对导航系统进行操作,以保证行车的安全。为了避免事故的发生,请在安全停车 后再操作本机导航功能。
- (5)无线通讯产品(如手机、测速报警器等)有可能干扰卫星接收,导致信号接收不稳。
- (6)如果您的车上装上汽车隔热纸或防爆贴纸,将有可能干扰卫星接收信号品质。建议您加装车用天线 (选购配备),以维持收讯的稳定。
- (7)导航仪放在车内使用时,将车载支架固定在适当的位置,不可随意摆放切勿将其放在会妨碍开车视 线的位置:
	- 2 不可放在会阻碍驾驶视线之处。
	- 2 不可随意摆放而不加以固定。
	- 2 不可固定于安全气囊所在之处。
	- ² 不可放在安全气囊膨胀后的区域。
- (8)请在汽车已经启动之后插入车载充电器,以免汽车发动瞬间电流冲击到导航设备而造成损坏。
- (9)由于开发与制造时期之不同,本机软件程序可能会随时更新。如果手册描述与您的软件版本不符, 请以您的版本为准。
- (10)当您到达目的的后,请及时收起导航仪,以免被盗或在阳光下暴晒导致电池过热引起故障或危险。
- (11)请妥善保管购机时随机附带的三包凭证、光盘、充电器等附件。

# 2.护理导航仪

若得到正确的护理,导航仪将是一个可靠的导航、娱乐伴侣。请按以下技巧进行维护,以确保能够长期持 续使用导航仪。

(1) 保护屏幕: 用力按压触摸屏会损坏屏幕。请使用触摸笔点击操作本导航仪。清洁屏幕时,请用喷洒 了少量商用玻璃清洁剂的软布轻轻擦拭屏幕,避免将清洁剂直接喷洒在屏幕上。

#### 【注意】请务必关闭导航仪后,再清洁触摸屏。

- (2) 请勿跌落: 高空跌落、撞击等有可能导致显示屏等精密部件损坏。
- (3) 避免在以下的环境使用: 温度变化急骤、高温、低温、高压、多尘、静电干扰、潮湿处,同时防止 腐蚀性液体腐蚀导航仪或浸泡在任何液体中。
- (4)避免辐射干扰:来自其他电子设备的辐射干扰可能会影响导航仪显示屏的显示。排除干扰源即可使 显示屏恢复正常显示。
- 【注意】若需航空运输,当通过机场的安检通道时,我们建议把主机同行李袋一起通过 X射线检测系统,避免 使用磁头探测器(您直接通过的通道)或磁棒(安检人员的手持设备)检测,这些设备有可能使主机 中的系统数据被破坏。由此造成导航仪的数据损失,我公司将不负任何责任。
	- (5)避免强光直射:切勿使导航仪直接暴露在强光或紫外线下,以延长使用寿命。

#### 3. 安装车用固定支架

当导航仪置于车内导航时,请使用车用固定支架将机身固定于前挡风玻璃下的仪表板上,调整位置,以便 能有较好的观察角度。安装事项详见以上"导航注意"中所提及相关事项。

【注意】安装固定支架时,请慎选安装位置。

汽车发动前,请检查已安装固定支架是否牢固。

4 使用车载天线(选配)

使用车载天线可提高导航仪的收讯品质。当您选购车载天线后,请进行安装。将车载天线一端连接导航仪 机身背后的车载天线孔" 3",另一端吸附于车顶。

『提示』以上介绍仅供参考,请以所购车载天线的具体情况而定。

GPS 接收品质、定位速度和定位稳定度,将影响导航功能的使用,如果您是开车时使用导航功能,建 议使用车载天线。

【注意】如果汽车装有全套式隔热纸,请使用 GPS车载天线,将天线穿过车窗置于车顶。 关闭车窗时请尽量避 免挤压天线(有些汽车具备"车窗防夹"设备,会自动保留空隙)。

#### 5.开始导航

下面将以"名称检索"方法为例,设置目的地为"天安门广场"来初步介绍本产品"导航"的使用方法, 快速掌握导航功能:

⑴首先,将导航仪开机,启动导航软件,弹出导航系统声明。

(2)按机身"▶"键、"4"键,将光标移动到"接受"按钮上,按下"OK"键,或直接用触摸笔点击"接受" 按钮。系统自动进入待机界面。

『提示』为了您的安全,请仔细阅读"声明"内容并遵守相关规则。

只有点击"接受",方可进入导航系统。

(3)按下"CK"键,将光标移动到"目的地"按钮上,再次按下"CK"键,或直接用触摸笔点击"目的地" 按钮,进入"设置目的地"界面。

『提示』在待机界面下,可按"▲"键、"▼"键选择菜单。

按机身上方的"2"返回键可快速返回到主界面。

(4) 按下机身上的"OK"键,或直接用触摸笔点击"名称检索"按钮,进入"名称检索"界面,在此界面下,

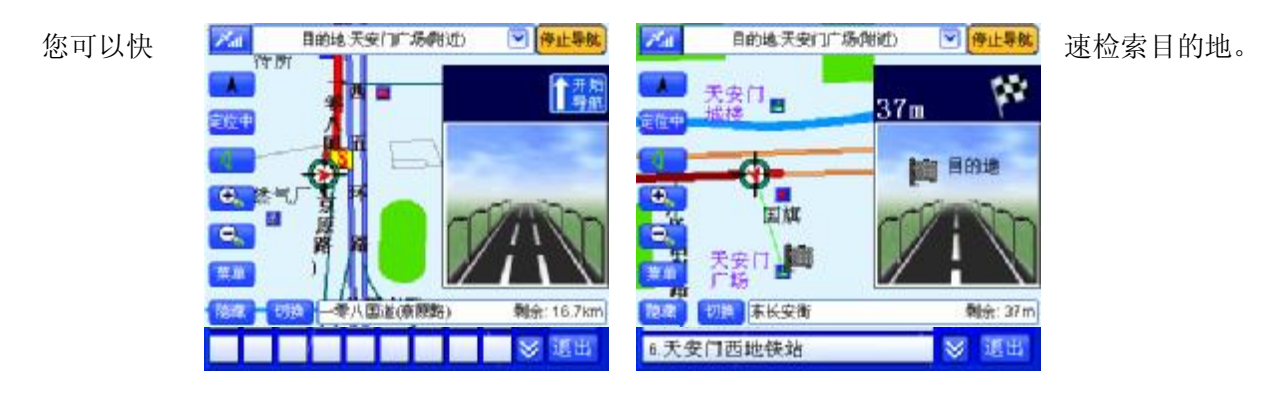

(5)在"拼音输入法"界面中输入"天安门",通过机身上的方向键,将光标移动到"确定"按钮上,按下 "CK"键,或直接用触摸笔点击"确定"按钮,关闭"拼音输入法"界面,如上右图所示。

(6)按动机身上的方向键,将光标移动到"天安门广场"上,按下"CK"键,或直接用触摸笔点击"天安门 广场",进入地图页面,并将"天安门广场"作为目的地。

(7) (假定当前能够接收到GS信号)将光标移动到"开始导航"按钮上,按下"OK"键,或直接用触摸笔 点击"开始导航"按钮,系统将开始真实导航,如下左图,并在开始时语音提示"开始导航"。现在, 您就可以在语音提示下轻松驾驶了。

(8)当您行驶至距离目的地300米左右时,系统将会语音提示"前方到达目的地附近",并在到达目的地时, 放大图中显示出"目的地"字样,如下右图所示。

【注意】首次 GPS 卫星定位请停留在同一地点,以较空旷之处为宜,上方不得有遮蔽物。等候定位完成可能需 要几分钟以上,要视当时的环境和卫星信号的强度而定。

『建议』在打开天线时,稍稍用力即可。请妥善保管 GPS接收模块。 导航时,建议使用触摸笔进行操作、设置,既简便又快捷。

# 二、电池及充电管理

# ㈠ 供电

本导航仪有两种供电方式:电池供电和电源供电。

导航仪未连接充电器时,导航仪通过内置锂电池供电。系统主界面右上角的电池电量图标" "或电源 设置界面中的电池电量条" 【 III ■ IIII 》"标注当前电池剩余电量。

导航仪外接充电器时,导航仪通过外接电源供电,同时给电池充电。

【提示】本导航仪采用内置锂电池供电。锂电池使用时间会随使用的温度环境及使用情况的不同而有所差异。

【注意】为了避免起火或烧伤的危险,请勿拆开、刺穿、碰撞或将电池丢弃于火或水中。

# ㈡ 充电

本机提供两种充电方式,分别是主电源充电、汽车充电。

# 1. 主电源充电

将充电器的插头插入主电源插座,另一端与导航仪的充电接口相连接,此时指示灯点亮,开始充电;建议 连续充电时间保持在34小时左右。确保充满足够的时间后,拔下充电器即可。

## 2 车载充电

在车内使用时,您可以通过车载充电器为导航仪供电和充电。连接车载充电器的方法为:先将一端插入汽 车上的点烟器,另一端插入导航仪电源接口。

【建议】请在汽车已经发动之后再插入车用充电器,以免汽车发动时的瞬间电流冲击到导航仪而造成损坏。 【注意】⑴新电池需经过几次充电和放电的过程,才能达到最佳性能;

⑵如果长时间不使用本机,请务必在一个月内至少充电一次,以防止锂电因过量消耗引起的损坏。 ⑶锂电池过度消耗所导致的锂电池损坏不属于质保范围。

⑷请勿在高温环境下(如直接日照等)充电。

# 三、复位功能

由于误操作和其它原因导致导航仪死机或不开机时, 按机身下方的"RESET"复位键, 即可恢复机器正常 运转。

# 四、热键

本导航仪机身上方设有一个"H"返回键。在任何界面下(除USB联机状态),按此键后屏幕显示界面将 切换到主界面。

## 操 作 详 解

# 一、导航功能

# 1.用前必读

# 1. 1地图

本公司出品的天下通导航仪将使用"道道通"最新的电子导航地图,由于我国的城市建设和城乡公路交通 发展迅速,城市街道的交通管制信息和交通设施的不断变化,产品出品后一段时间将出现与当时实际信息不完 全相符的情况,驾车人士务必认真注意实际的交通状况,避免违反交通规则。

由于交通规则变化或临时道路管制,本导航仪所指引的路线可能会与现场的交通管制情况不一致,请您根 据实际的交通管制或规则驾驶。

# 1. 2导航

本导航仪规划的导航路径仅供驾驶的辅助参考。比如:驾驶员在熟悉的地区自行选择的路径可能会比规划 的路径更有效。

#### 1. 3卫星信号接收

本导航仪能保持接收10颗的卫星信号。一般情况下,只需 接收到3以上的卫星的信号,导航仪就可以准确的计算出您所 在的准确位置。但有时由于天气原因或在城市的高楼大厦的影 响下,将影响信号的接收效果。

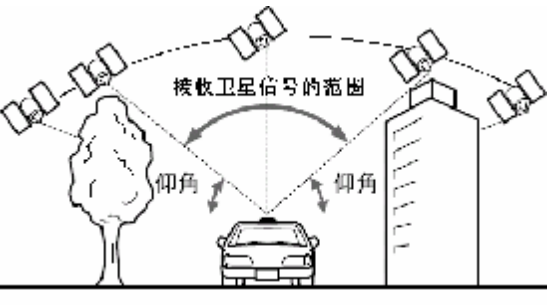

# 1. 4关于误差

在平行路段上行驶时,即使通过本产品的自动纠正功能也可能会出现偏差。此时的实际行驶道路可能与地 图上车辆标识的位置不完全一致,甚至可能会将车辆显示在与实际行驶道路相近的平行道路上。 以下环境会影响卫星信号的正常接收,产生误差:

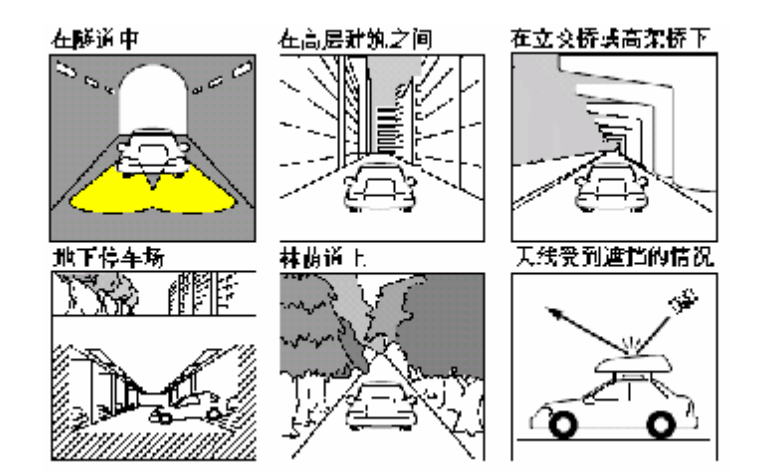

# 1. 5关于操作方法说明

根据系统升级、软件更新,按键操作、功能、用户界面可能会随之变更,而导致本产品的实际设置和使用 方法与本手册不一致,请您访问本公司官方网站http://www.sb-m3.com或拨打服务热线查询最新产品信息。

20

**PDF** 文件使用 "pdfFactory Pro" 试用版本创建 [www.fineprint.com.cn](http://www.fineprint.com.cn)

#### 2.导航地图的特点

"道道通"的地图数据包含了大量的地理信息,实现了多种实用功能,包括:

- \* 全境式导航地图:以省或区域为单位提供完整导航地图,在该区域内详细描述各种道路和信息点, 保证无论在城市还是在乡村任意两点间的精确导航。全境式导航图的实用价值远远大于分散的、孤岛 式城市地图,所有产品均配置全国路网图+本区域全境详图,足以胜任98%以上的出行需要。
- \* 海量地理信息: "道道通"的导航能力以可检索到的目的地信息量为最高指标。本产品地物信息丰 富,平均每城市达5万个信息点,北京市达到10万个信息点。
- \* 全面路网信息: 地图区域内涵盖所有城市路、国道、省道、县道, 甚至乡村路。A级地区实现全境"道 道通"。
- \* 精确制图: 道路关系精确, 从根本上保证立交桥、出入口的准确导航。城市道路精度平均达到3米, 远郊、乡村亦可达到10米左右。
- \* 完整的道路属性:对所有道路的隔栏状况、交通标线、路口类型及单行、禁行等交通管制信息全面 记录。
- \* 快速更新:紧跟交通建设步伐,所有地图半年升级一次。
- \* 信息点分类:覆盖多种行业, 涵盖政府机构、科研院所、餐饮娱乐、宾馆饭店、交通服务、旅游景 点等15个大类、335个小类。
- \* 支持多级快速缩放,方便浏览。

# 3.待机界面

成功进入导航软件后,您将进入待机界面,如图所示。

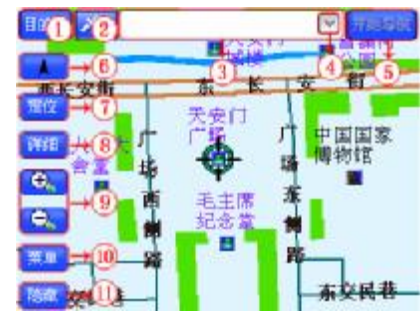

通过对待机界面中各按钮进行操作,您可以进入到系统的各个部分。 图中各个按钮和显示框的功能将在下文一一为您详细介绍。

# 3.1 目的地

点选"目的地"按钮,系统将直接进入真实导航的"设置目的地"界面。

# 操作方法:

Ø 按机身上的"CK"键,使待机界面中的按钮获得光标,操作方向键将光标移动到"目的地"按钮上, 再次按下"CK"键, 或直接用触摸笔点击"目的地"按钮。

# 32 信号状态

"信号状态"按钮显示当前的信号接收状况,且随信号的强弱而变化。

## 33目的地栏

"目的地栏"显示所选择的目的地名称。

## 34选择规划路线

点选 按钮, 能够选择规划路线。

# 【注意】 ⊻ <sub>按</sub>钮必须在设置好路线后方可使用。

## 35 开始导航

点选"开始导航"按钮,能够根据设置的路线进行真实导航。

# 【注意】"开始导航"按钮必须在已经设置目的地并且能够接收到信号的情况下使用。

## 36 指北针

点选"指北针",能够设置当前的驾驶模式,并且指示当前的行驶方向。

系统提供了三种驾驶模式,分别为"地图向上"模式、"地图旋转"模式、"俯视图"模式,您可以在三种 模式之间循环切换。

在"始终向上"模式下,指北针按钮呈 ▲ 状态,地图始终向上,车行方向旋转。 在"地图旋转"模式下,指北针按钮呈 → 状态,地图旋转,车行方向始终向上。 在"俯视图"模式下,指北针按钮呈 → 状态, 地图旋转, 车行方向始终向上。

## 37进行信号跟踪

点选"定位"按钮,系统能够进入信号跟踪状态,即使不进行真实导航,也可以时时看到您当前的位置。 在信号跟踪状态下,当前光标随信号位置移动,按钮呈 <mark>定 中</mark>状态。 移动地图或进入系统其它界面将取消信号跟踪状态,按钮呈 <sup>定位</sup> 状态。

## 38 详细

点选"详细"按钮,系统将弹出快捷菜单,通过菜单中的各项,您可以对光标所在位置进行设为目的地、 回目的地、查看详细信息、查看周围设施、保存当前位置操作。

#### 381设为目的地

点选"设为目的地",可将光标所在位置作为目的地,并显示到待机界 面的目的地栏。以"天安门广场"为例,设为目的地后,如图所示。

#### 382回目的地

点选"回目的地",系统将光标自动定位到目的地。

【注意】"回目的地"按钮必须在已经设置目的地的情况下可以使用。

## 383周围设施

点选"周围设施",您可以查看光标所在信息点的周围信息点。"周围 设施"界面如图所示。

"周围设施"界面与"当前周围"界面相似。不同的是,"周围设施" 中没有"返回"按钮, 且"位置栏"中的内容不随信号位置改变 。在设置 目的地时,系统提供了6种设置目的地的方法,分别为"名称检索"、"历 史记录"、"图上选择"、"地址簿"、"当前周围"、"家"。有关于"周围设施" 界面中的具体功能及操作方法,请参阅"12当前周围"章节。

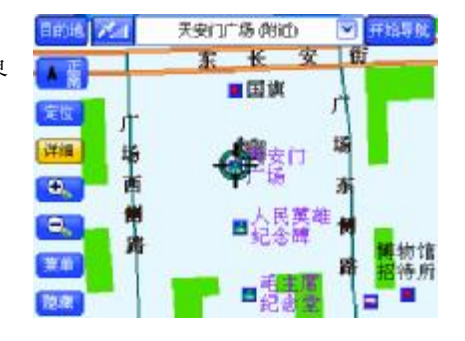

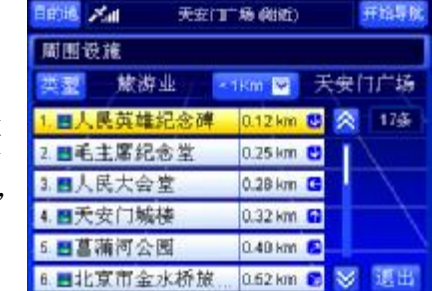

#### 384详细信息

点选"详细信息",您可以查看光标所在信息点的详细信息,包括名称、 地址、电话。详细信息窗口如图所示。

#### 385保存

点选"保存",您可以将光标所在信息点保存到地址簿,并给出保存成 功的提示;若同一地点已经保存到地址簿中,系统会提示您重复保存;若 地址簿已满,系统也会给出相应的提示。

『提示』关闭信息窗口:等候几秒钟后,该窗口自动关闭;或执行任意操 作。

## 39缩放及浏览地图

点选 3、 3 可分别实现放大、缩小地图功能,同时打开比例尺调 节窗口, 如图所示。

系统提供七级比例尺,点选比例尺窗口中的刻度调节地图比例尺,也 可以点选 3、 3、 调节比例尺。

# 操作方法:

- Ø 打开比例尺调节窗口:按"OK"键,使待机界面中的按钮获得光 标,操作方向键将光标移动到<sup>6、 (G、</sup>按钮上,再次按下"CK"键;或直接用触摸笔点击<sup>6、 (G、</sup> 按钮。
- Ø 选择比例尺级别: 按机身上的"▶"键、"◀"键调节比例尺;或直接用触摸笔点击目标比例尺级别; 或按机身的"③"键、"⑤"键直接调整。

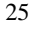

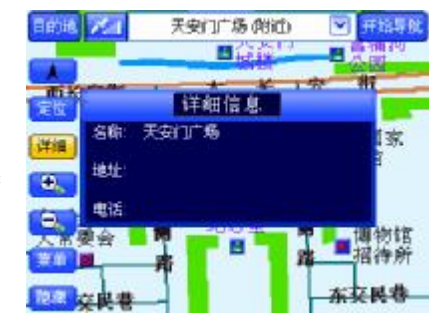

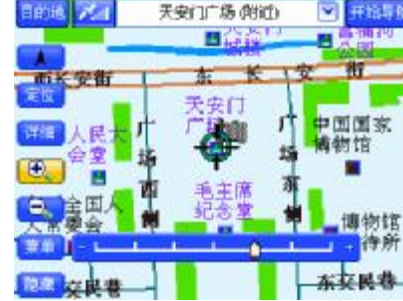

- Ø 关闭比例尺调节窗口:调整好比例尺后,等待几秒钟,该窗口将自动关闭;或直接用触摸笔点击比例 尺调节窗口以外的任意位置。
- Ø 浏览地图:操作任意方向键,或直接用触摸笔点击地图上的任意位置。

#### 310菜单

点选"菜单"按钮后,进入"菜单"界面,可进行真实导航、模拟导航、轨迹导航、系统设置操作。

## 3.11 隐藏

点选"隐藏/显示",您可以设置待机界面显示部分常用按钮还是显示全部按钮。 在隐藏状态下,待机界面仅显示"指北针"按钮和"信号状态"按钮,"隐藏"按钮变为"显示"按钮。 在显示状态下,待机界面显示全部被隐藏的按钮,"显示"按钮变为"隐藏"按钮。

#### 4规划路线

进行"规划路线"之前,要先设置起点和目的地。系统共为您提供了"推荐"、"最短"、"经济"、"高级" 四种规划方式。下面按照不同的导航方式进行规划路线方法的介绍。

#### 41 真实导航

## 41.1 设置起点

系统将根据接收到的 GPS 信号定位您的当前位置,直接作为导航的起点,您只要设置目的地即可。

#### 41.2 设置目的地

系统提供了6种设置目的地的方法,分别为"名称检索"、"历史记录"、"图上选择"、"地址簿"、"当前周 围"、"家"。

 您可以根据不同的需要选择检索方法。各种检索方法将在后续章节中为您详细介绍,请根据您选择的检索 方法查阅相关章节。

# 操作方法:

- Ø 选择"目的地"按钮进入真实导航的"设置目的地"界面:在任意一个包含"目的地"按钮的界面中, 按机身上的方向键,将光标移动到"目的地"按钮上,按下"OK"键;或用触摸笔点击"目的地"按 钮。
- Ø 通过 310节中介绍的"菜单"界面进入真实导航的"设置目的地" 界面: 在"菜单"界面中, 按机身上的方向键, 将光标移动到"真 实导航"按钮上,按下"CK"键;或直接用触摸笔点击"真实导 航"按钮。

# 41.3规划路线

设置好路线后, 在待机界面中, 点选"目的地栏", 系统将弹出规划路

线方式列表,如图所示。

系统提供了"推荐"、"最短"、"经济"、"高级"四种路线。您可以根 据实际需要进行选择。选定规划方式后,系统将显示该规划方式下的规划 路线,如图所示。

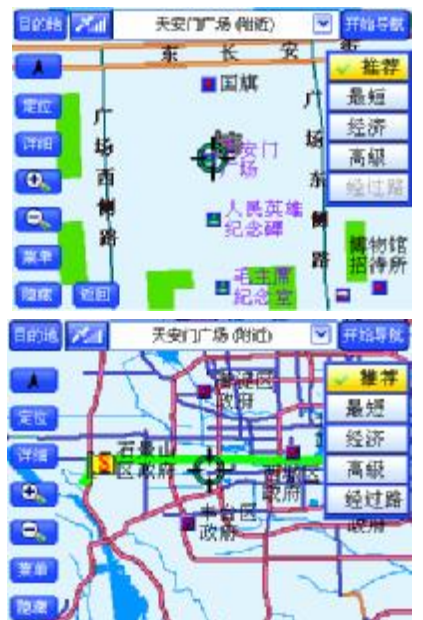

此时,您可以在规划方式列表中点选其它规划路线方式,也可以查看经过路,如图所示。

# 操作方法:

- Ø 弹出规划方式列表:按机身上的方向键,将光标移动到目的地栏 的 > 按钮上, 按下"CK"键: 或直接用触摸笔点击目的地栏。
- Ø 选择规划方式:打开规划方式列表后,按机身上的方向键,将光 标移动到目标规划方式上,按下"OK"键;或直接用触摸笔点击 目标规划方式。
- Ø 查看经过路:规划路线后,按机身上的方向键,将光标移动到规 划方式列表的"经过路"按钮上,按下"CK"键;或直接用触摸 笔点击"经过路"按钮。

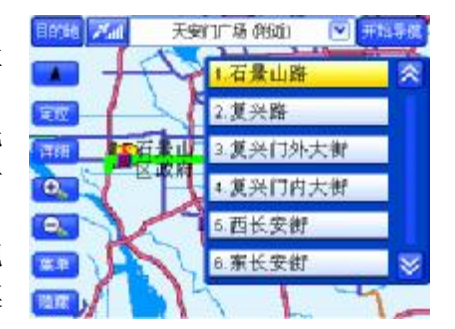

# 4.2 模拟导航及快速模拟

# 421设置起点

在 310节中介绍的"菜单"界面下, 选择"模拟导航"项, 并进入"设置起点"界面。选择"设置路线" 界面中的"起点栏",进入"设置起点"界面。

除了与设置目的地相同的 6 种检索方法外,系统还特别为设置起点提供了"当前地"方法。

点选"当前地"按钮后,系统将信号当前位置的名称显示到模拟导航的"起点栏"。每次路线被清空后, 系统都自动将信号当前位置作为模拟导航的起点。

您可以根据不同的需要选择检索方法。各种检索方法将在后续章节中为您详细介绍,请根据您选择的检索 方法查阅相关章节。

操作方法:

- Ø 进入模拟导航的"设置起点"界面:在"设置路线"界面中,操作机身上的方向键,将光标移动到"起 点栏",按下"CK"键;或直接用触摸笔点击"起点栏"。
- Ø 选择"当前地"方法设置起点:在"设置起点"界面中,操作遥控器或硬件设备上的方向键,将光标 移动到"当前地",按下"CK"键;或直接用触摸笔点击"当前地"。

## 422 设置目的地

本系统提供了六种设置目的地的方法,分别为"名称检索"、"历史记 录"、"图上选择"、"地址簿"、"当前周围"、"家"。

"设置目的地"界面如图所示。

您可以根据不同的需要选择检索方法。各种检索方法将在后续章节中 为您详细介绍,请根据您选择的检索方法查阅相关章节。

# 操作方法:

Ø 进入模拟导航的"设置目的地"界面:在"设置路线"界面中, 操作机身的方向键,将光标移动到所需要的目的地栏,按下"C 键;或直接用触摸笔点击目的地栏。

## 423规划路线

设置好路线后, 在模拟导航的"设置路线"界面中, 点选"推荐"按 钮,系统将弹出规划路线方式列表,如图所示。

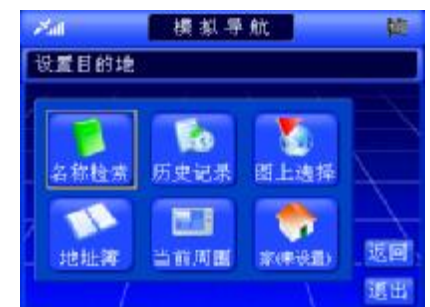

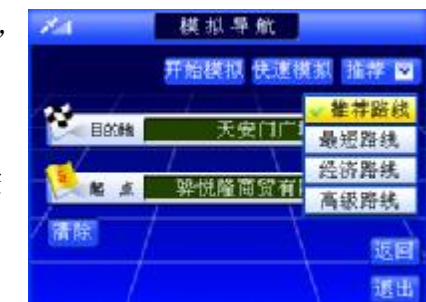

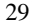

系统提供了"推荐"、"最短"、"经济"、"高级"四种路线。您可以根 据实际需要进行选择。选定规划方式后,系统将显示该规划方式下的规划 路线,如图所示系统规划出的"推荐"路线。

此时,您可以点选"天安门广场(附近)"右侧显示的下拉目的地 栏,在弹出的规划方式列表中点选其它规划路线方式,也可以查看经过路, 如图所示。

# 操作方法:

- Ø 弹出规划方式列表:操作机身的方向键,将光标移动到"推荐" 按钮上, 按下"CK"键: 或直接用触摸笔点击"推荐"按钮。
- Ø 选择规划方式:打开规划方式列表后,操作方向键,将光标移动 到目标规划方式上, 按下"CK"键; 或直接用触摸笔点击目标规 划方式。
- Ø 查看经过路:规划路线后,操作方向键,将光标移动到规划方式 列表的"经过路"按钮上,按下"OK"键:或直接用触摸笔点击 "经过路"按钮。

# 5.真实导航

洗择"真实导航"功能,系统将根据实际接收到的GS信号进行导航。 如果您从未使用过导航及相关产品,为了您的人身安全,建议您使用"模拟导航"功能,体验导航过程。

# 51开始导航

设置好目的地后,若当前能够接收到GSS信号,选择待机界面中的"开始导航"按钮,即可进行真实导航。

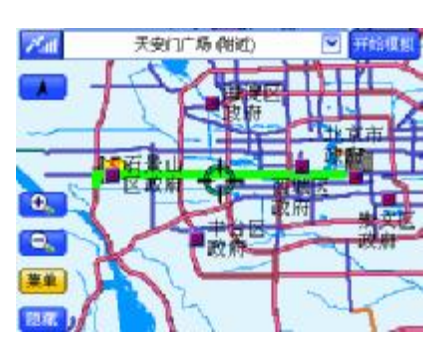

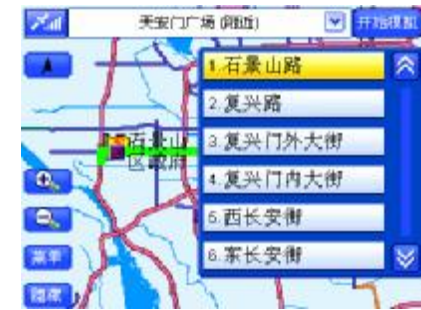

若直接点选"开始导航"按钮,系统将按照当前默认规划方式规划路线并导航;若先选择规划路线方式, 系统将按照您选择的规划路线进行导航。有关于规划路线的方法已经做过介绍,详情请参阅"4规划路线" 节。"真实导航"界面如图所示。

# 操作方法:

Ø 开始真实导航:操作方向键,将光标移动到"开始导航"按钮上, 按下"CK"键;或直接用触摸笔点击"开始导航"按钮。

## 5.2 停止导航

在真实导航界面中,点选"停止导航"按钮,即可停止真实导航。

# 5.3 动态规划

如果在真实导航过程中,您偏离了系统规划路线,系统将自动给出偏 航提示,放大图如下两张图所示(精简模式与普通模式)。

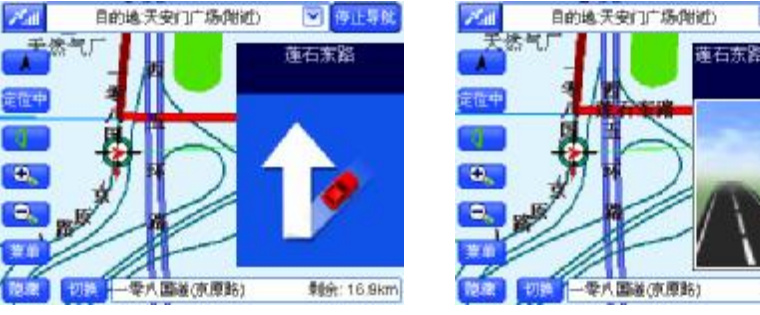

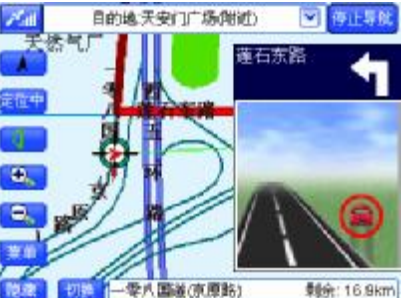

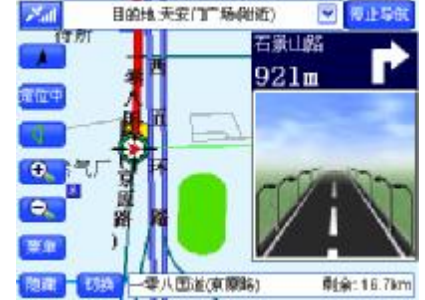

偏离航线后,系统将以当前地为起点,自动重新规划路线并开始导航。

# 6模拟导航及快速模拟

选择"模拟导航"功能,系统将模拟道路的真实情况进行导航。 模拟导航是指不采用真实的GS信号,按照规划的路线模拟真实情况进行导航。 快速模拟导航则是以很快的速度进行模拟导航。

# 61开始导航

设置好路线后,点选模拟导航"设置路线"界面中的"开始模拟"或 "快速模拟"按钮,即可进行导航。

若直接点选"开始模拟"按钮,系统将按照当前默认规划方式规划路 线并导航; 若先选择规划路线方式, 系统将按照您选择的规划路线进行导 航。关于规划路线的方法已做过介绍,详情请参阅"423规划路线"节。 "模拟导航"界面如图所示。

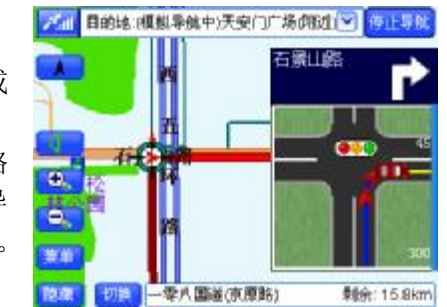

## 操作方法:

Ø 开始模拟导航: 操作方向键, 将光标移动到"开始模拟"或"快速模拟"按钮上, 按下"OK"键;或 直接用触摸笔点击"开始模拟"或"快速模拟"按钮。

# 6.2 停止导航

在模拟导航界面中,点选"停止导航"按钮,即可停止模拟导航。

# 操作方法:

Ø 停止模拟导航:直接用触摸笔点击"停止导航"按钮。

# 7.轨迹导航

"轨迹导航"是通过记录行驶过程的轨迹,或以已经记录的轨迹作参照指导行驶的一种导航方式。轨迹导 航的过程中并没有语音和放大图提示,在地图页面上用不同颜色显示出您所行驶的轨迹和您遵循的轨迹,通过 比较这两条轨迹的差距来进行导航。"轨迹导航"建议在当前地图上没有正在行驶的道路时使用,在有路的情 况下, 使用"真实导航"更方便。

"轨迹导航"分为三部分功能:轨迹记录、轨迹管理、轨迹导航。

#### 7.1轨迹记录

在"轨迹管理"界面中,点选"开始记录"按钮,即可开始轨迹记录。 "轨迹记录"界面如图所示。

选择"轨迹记录"界面中的"停止记录"按钮,即可停止轨迹记录。 操作方法:

- Ø 进入"轨迹管理"界面: 在"310菜单"节介绍的"菜单"界面 中,操作方向键,将光标移动到"轨迹导航"按钮上,按下"CK" 键;或直接用触摸笔点击"轨迹导航"按钮。
- Ø 记录轨迹:在"轨迹管理"界面中,操作方向键,将光标移动到 "开始记录"按钮上, 按下"OK"键: 或直接用触摸笔点击"开始记录"按钮。
- Ø 停止记录轨迹:在轨迹记录界面中,操作"OK"键,使待机界面中的按钮获得光标,操作方向键将光 标移动到"停止记录"按钮上,再次按下"CX"键;或直接用触摸笔点击"停止记录"按钮。

#### 7.2 轨迹管理

在驾驶的过程中,您可以通过记录轨迹的方式向"轨迹管理"中添加记录。

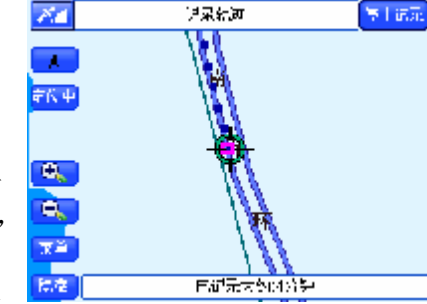

初次使用本导航仪时, "轨迹管理"中不显示任何内容, 完全由用户自 行添加,"轨迹管理"中最多可以存储 24 条记录。"轨迹管理"界面如图所 示。

下面按照上图中的编号顺序,依次向您介绍"轨迹管理"界面中各个 部分的功能及使用方法。

# 7.21记录显示区域

当您初次使用本导航仪时,记录显示区域不显示任何内容。"轨迹管理" 中最多保存 24 条记录。

每条记录都由编号、起点、时间、距离、"弹出快捷菜单"按钮五部分 构成。

# 7.22弹出快捷菜单

选择某记录右端的■按钮,弹出快捷菜单,如图所示。

快捷菜单中显示所选记录的起点名称、"详细"按钮、"更名"按钮、 "删除"按钮。有关于"详细"按钮、"更名"按钮和"删除"按钮的功能 及使用方法将在后续章节中为您详细介绍,请根据您所需的操作查阅相关 章节,如"11.3弹出快捷菜单"节。

## 操作方法:

Ø 弹出快捷菜单: 直接用触摸笔点击■按钮。

Ø 关闭快捷菜单:用触摸笔点击"详细"按钮、"更名"按钮、"删除"按钮以外的任意位置。

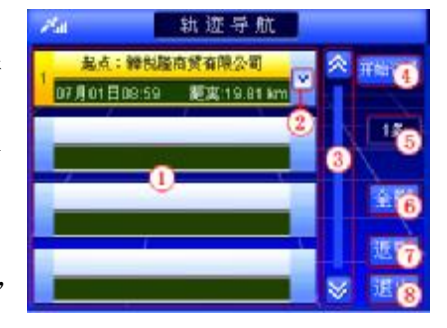

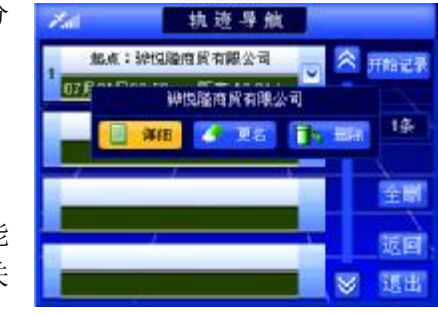

#### 7.23浏览记录及选定记录

在"轨迹管理"界面中,您可以逐页浏览记录,也可以逐条浏览记录。

当您选定记录,并进入待机界面后,系统自动显示所选的轨迹,并将当前光标定位到您所选轨迹上。选择 "返回"按钮,可以返回"轨迹管理"界面。

## 操作方法:

- Ø 逐页浏览记录:用触摸笔直接点击<mark>公、∑</mark>按钮,可向前(或向后)逐页浏览记录:点住<mark>公、</mark>》按钮 不松开,可连续翻页。
- Ø 逐条浏览记录:操作方向键,将光标移动到记录显示区域中的任一条记录上,按动向上、向下的方向 键可逐条浏览记录;按住上下方向键不松开,可连续浏览记录。
- Ø 记录的选定:操作方向键,将光标移动到目标记录上,按下"OK"键,或直接用触摸笔点击目标记录。
- Ø 返回"轨迹管理"界面:操作 "OK"键,使待机界面中的按钮获得光标,操作方向键将光标移动到 "返回"按钮上,再次按下"CK"键;或直接用触摸笔点击"返回"按钮。

#### 7.24开始记录

"开始记录"功能已在"轨迹记录"中介绍,详情请参阅"7.1轨迹记录"节。

#### 7.25记录总数显示框

通过查看"记录总数显示框"(即"7.2轨迹管理"节下编号 5 的位置), 您可以了解到"轨迹管理"中的 记录总数。

# 7.26全删

点选"全删",您可以将"轨迹管理"中的全部记录删除。
在确认删除窗口中,点选"确定"按钮,将删除全部记录;点选"取消"按钮,则取消删除操作。

# 操作方法:

Ø 弹出确认删除窗口:直接用触摸笔点击"全删"按钮。

Ø 确认删除操作:用触摸笔点击"确定"按钮。

# 7.27返回

点选"返回",您可以返回到进入"轨迹管理"前的界面。

# 7.28 退出

点选"退出",您可以返回到系统的待机界面。

## 7.29详细

点选快捷菜单的"详细"按钮,弹出详细信息窗口,在该窗口中您可 以查看到所选轨迹的详细信息,包括轨迹的起点、目的地、距离、起始时 间、终止时间,如图所示。

# 7.210更名

点"更名"按钮,更改所选轨迹的名称。点选"更名"按钮后,系统 弹出"输入法"界面。

# 7.2.11 删除

点选"删除"按钮, 您可以将所选轨迹从"轨迹管理"中删除。

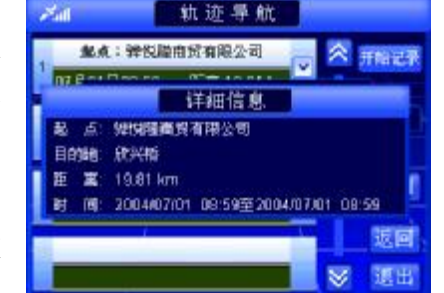

# 7.3轨迹导航

# 7.31浏览轨迹

选择一条轨迹,进入地图后,系统自动定位到所选的轨迹上,并用绿 色线标识出所选轨迹,如图所示。移动地图,可以浏览轨迹。

# 7.32开始导航

在上图中,点选"开始使用"按钮,系统将以图中所示轨迹进行轨迹 导航。"轨迹导航"界面如图所示。

# 操作方法:

Ø 操作遥控器或硬件设备上的"OK"键,使待机界面中的按钮获得 光标,操作方向键将光标移动到"开始使用"按钮上,再次按下 "CK"键;或直接用触摸笔点击"开始使用"按钮。

## 7.3.3 停止导航

在轨迹导航界面(如上图)中,选择"停止导航"按钮,即可停止轨 迹导航。

# 操作方法:

Ø 操作"OK"键,使待机界面中的按钮获得光标,操作方向键将光 标移动到"停止导航"按钮上,再次按下"CX"键;或直接用触摸笔点击"停止导航"按钮。

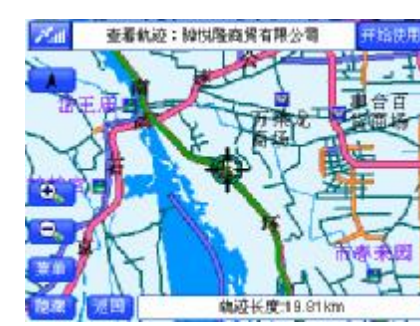

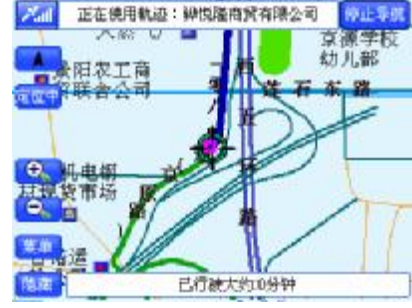

# 8.名称检索

以名称方式对地点或道路进行检索,当您知道信息点或街道的名称或部分名称,"名称检索"能够帮助您 快速检索到目标。同时,您也可以设置检索区域,缩小检索范围,以便您更快捷地检索到目的地。

进入"名称检索"界面后,系统直接弹出"输入法"界面,关闭"输入法"界面后即可进入地名检索或街 道检索。

## 81地名检索

在"输入法"界面可以直接点击"确定"按钮,进入"地名检索"界 面。您可以设置检索的区域,并通过输入信息点的全称或部分名称进行检 索。"地名检索"方式界面如图所示。

下面按照图中的编号顺序,依次向您介绍"地名检索"方式界面中各 个部分的功能及使用方法。

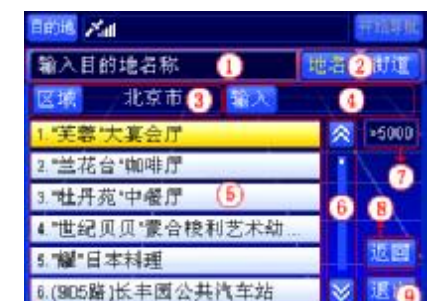

## 8.1.1 标题栏

标题栏是在当前界面中最主要的功能之一。如上图所示,表示您在当前界面中主要通过信息点名称检索目 的地。

# 81.2 切换到"街道检索"方式

在"名称检索"的"地名检索"方式下, <sup>比如</sup>按钮上的文字呈黄色,表示当前检索方式为"地名检索"。 洗择 \*\* 按钮, 您就可以直接切换到"街道检索"方式。

## 81.3 设置区域

在"地名检索"界面和"输入法"界面下,您可以选择 区域 按钮, 缩 小检索范围, "区域选择"界面如下图所示。

在"区域选择"界面中选择好区域后,结果会显示在"区域"按钮后 的文本框上。"区域选择"界面与"图上选择"检索方法的界面相同,有关 于"区域选择"界面中的各项功能及使用方法将在后续章节为您详细介绍, 详情请参阅"10图上选择"节。

## 81.4 输入名称

在"地名检索"方式下, 您可以选择 <sup>粒入</sup>按钮, 输入信息点的全称或部 界面如图所示。

关于"输入法"界面中的各项功能及使用方法将在后续章节为您详细 介绍,详情请参阅"17.输入法"节。

操作方法:

Ø 打开"输入法"界面:操作方向键,将光标移动到"输入"按钮 上, 按下"CK"键; 或直接用触摸笔点击"输入"按钮。

## 81.5 记录显示区域

当您不输入信息点的全称或部分名称时,界面中显示当前区域下的全

部信息点;当您输入信息点的全称或部分名称时,界面中显示当前区域下包含您输入内容的全部信息点。

每条记录都由编号、记录名称、所属区域三部分构成。

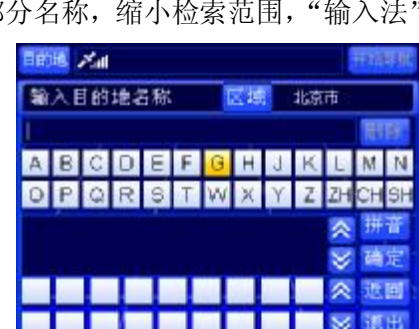

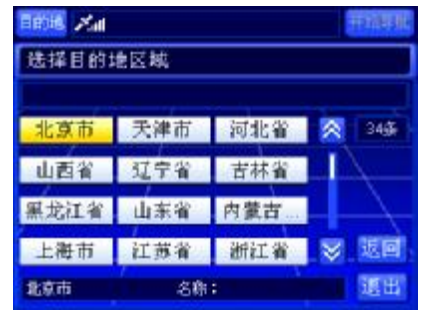

您当前浏览的记录名称过长时,系统将滚动显示该记录名称。

## 81.6浏览记录及选定记录

在"地名检索"方式下,您可以逐页浏览记录,也可以逐条浏览记录。 当您选定记录,并进入待机界面后,系统自动将当前光标定位到您所 选信息点的位置,同时待机界面中多了"返回"按钮,如图所示。选择"返 回"按钮,可以返回"地名检索"界面。

## 81.7记录总数显示框

通过杳看"记录总数显示框"(即编号 7 的位置), 您可以了解到在当 前检索条件下查询到的记录总数。

## 81.8返回

点选"返回",您可以返回到进入"名称检索"前的界面。

## 81.9 退出

点选"退出",您可以返回到系统的待机界面。

# 8.2街道检索

在"街道检索"方式下,您可以设置检索的区域范围,并通过输入道 路的全称或部分名称进行检索,"街道检索"方式界面如图所示。

下面按照图的编号顺序,依次向您介绍"街道检索"方式界面中各个部分的功能及使用方法。

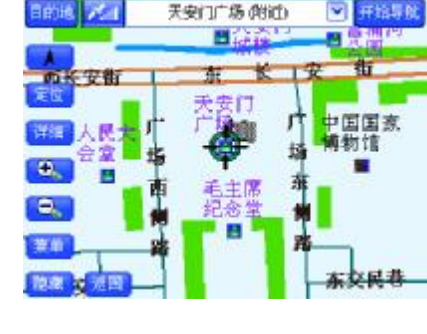

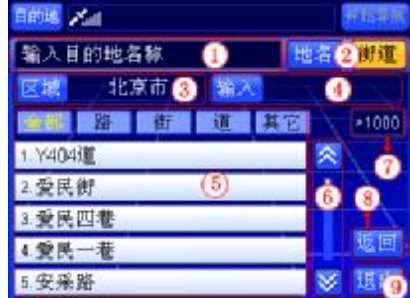

## 821 标题栏

标题栏指明您在当前界面中最主要的功能。如图所示,表示您在当前界面中主要通过街道名称检索目的地。

# 822切换到"地名检索"方式

在"名称检索"的"街道检索"方式下, <sup>进道</sup>按钮呈黄色, 表示当前检索方式为"街道检索"。 选择 <sup>地址</sup>按钮, 您就可以直接切换到"地名检索"方式。

## 823 设置区域

在"地名检索"方式下,您可以选择Est 按钮,缩小检索范围。

在"区域选择"界面中选择好区域后,结果会显示在"区域"按钮后的文本框上。"区域选择"界面与"图 上选择"检索方法的界面相同,有关于"区域选择"界面中的各项功能及使用方法将在后续章节为您详细介绍, 详情请参阅"10图上选择"节。 日的地 水晶

## 824输入名称

在"街道检索"方式下,您可以选择<sup>拍入</sup>按钮,输入街道的全称或部 分名称,缩小检索范围,"输入法"界面如图所示。

关于"输入法"界面中的各项功能及使用方法将在后续章节为您详细 介绍,详情请参阅"17.输入法"节。

# 输入目的地名称 北京市 ABCDE  $O$  $P$

## 8.2.5 记录显示区域

"街道检索"方式的记录显示区域分为五个标签页,分别为"全部"、"路"、"街"、"道"、"其它"。其中, "全部"包含其余四个标签页的全部内容,"其它"是对"路"、"街"、"道"三种道路类型的补充。

当您不输入信息点的全称或部分名称时,界面中显示当前区域下,属于当前标签页的全部街道;当您输入

信息点的全称或部分名称时,界面中显示当前区域下,属于当前标签页且包含您输入内容的全部街道。 您当前浏览的记录名称过长时,系统将滚动显示该记录名称。

#### 8.2.6浏览记录及选定记录

在"街道检索"方式下,您可以在不同标签页之间进行切换,当前标签页标签上的文字呈黄色。在任意一 个标签页下,您可以逐页浏览记录,也可以逐条浏览记录。

在"街道检索"方式下的任意一个标签页中选定记录后,进入街道检索子界面。有关于"街道检索子界面" 中各按钮的功能及使用方法将在后续章节中为您详细介绍,详情请参阅"8210街道检索子界面"节。

# 操作方法:

- Ø 在各标签页间进行切换:操作方向键,将光标移动到标签上,操作左右方向键,在各标签页之间进行 切换: 或直接用触摸笔点击标签。
- Ø 逐条浏览记录:操作方向键,将光标移动到记录显示区域中的任一条记录上,按下向上、向下方向键 可逐条浏览记录;按住上下方向键不松开,可连续浏览记录。
- Ø 记录的选定:操作方向键,将光标移动到目标记录上,按下"OK"键,或直接用触摸笔点击目标记录。

## 827记录总数显示框

通过查看"记录总数显示框"(即编号 7 的位置),您可以了解到在当前检索条件下,当前标签页查询到的 记录总数。

#### 828 返回

点选"返回",您可以返回到进入"名称检索"前的界面。

#### 829退出

点选"退出",您可以返回到系统的待机界面。

## 8210街道检索子界面

在"82街道检索"界面下,点击"记录显示区域"中的任一记录, 进入"街道检索子界面"中, 您可以杳看到与"街 道检索"界面中所选道路的交汇道路,以及所选道路的街边信息点。"街道 检索子界面"如图所示。

下面按照图中的编号顺序,依次向您介绍"街道检索子界面"中各个 部分的功能及使用方法。

1) 定位

<mark>定凶</mark>右侧显示的道路即为您在"街道检索"界面中选定的记录。选择 工凶按钮,系统将进入待机界面, 并将当前光标自动定位到该道路,同时待机界面中多了"返回"按钮,如图 10.1.6-1 所示。选择"返 回"按钮,可以返回"街道检索子界面"。

2) 区域

区域显示的区域是在"街道检索"界面中设置的。"街道检索子界面"不能设置区域。

3) 记录显示区域

"街道检索子界面"的记录显示区域分为两类内容,分别为"交汇道路"、"街边信息点"。 每条记录都由编号、记录名称两部分构成。

您当前浏览的记录名称过长时,系统将滚动显示该记录名称。

4) 浏览记录及选定记录

在"街道检索子界面"中,您可以在"交汇道路"和"街边信息点"之间进行切换,当前标签页标签

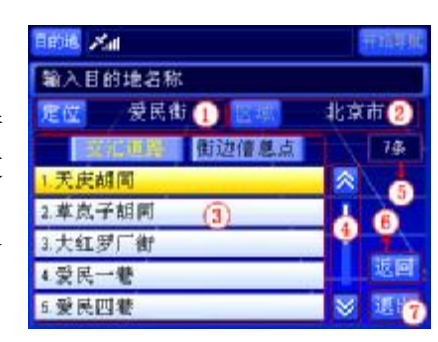

上的文字呈黄色。在任意一个标签页下,您可以逐页浏览记录,也可以逐条浏览记录。 当您选定记录,并进入待机界面后,系统自动将当前光标定位到您所选信息点的位置。选择"返回" 按钮,可以返回"街道检索子界面"。

5) 记录总数显示框

通过查看"记录总数显示框"(即图中编号 5 的位置),您可以了解到当前标签页的记录总数。

6) 返回

点选"返回",您可以返回到进入"街道检索"界面。

7) 退出

点选"退出",您可以返回到系统的待机界面。

# 9.历史记录

在"历史记录"中,您可以通过浏览所有曾经使用路线的起点和目的 地进行检索。"历史记录"中的内容由系统自动存储,最多可以容纳 50条 记录。

"历史记录"中的内容按照时间先后顺序存储,如果您要去曾经去过 的地方, "历史记录"是最快捷的检索方法。"历史记录"界面如图所示。

下面按照图中的编号顺序,依次向您介绍"历史记录"界面中各个部 分的功能及使用方法。

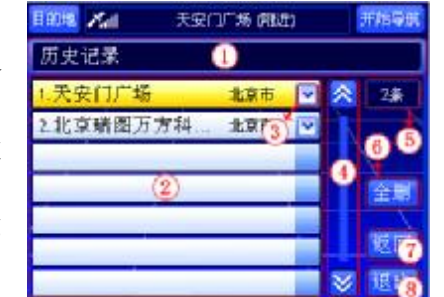

# 91标题栏

标题栏指明当前界面的检索方式。

#### 92记录显示区域

当您初次使用本导航仪时,记录显示区域不显示任何内容;当您进行过模拟导航或真实导航后,记录显示 区域显示所有导航路线的起点和目的地,最多显示 50 条记录,且不重复保存信息点。 每条记录都由编号、记录名称、所属区域、"弹出快捷菜单"按钮四部分组成。 您当前浏览的记录名称过长时,系统将滚动显示该记录名称。

## 9.3 弹出快捷菜单

点选某记录右端的∑按钮,弹出快捷菜单。快捷菜单中显示所选记录的名称、"保存"按钮、"删除"按 钮。

## 931保存

点选"保存"按钮,您可以将所选记录保存到地址簿,并给出保存成功的提示。若同一地点已经保存到地 址簿中,系统会提示您重复保存。若地址簿已满,系统也会给出相应的提示。 『提示』关闭信息提示窗口:等候几秒钟,该窗口自动关闭;或执行任意操作。

# 9.3.2 删除

点选"删除"按钮, 您可以将所选记录从"历史记录"中删除。

在确认删除窗口中,选择"确定"按钮,将删除所选记录;选择"取消"按钮,则取消删除操作。

# 操作方法:

- Ø 弹出确认删除窗口:打开快捷菜单后,操作方向键,将光标移动到"删除"按钮上,按下"OK"键; 或直接用触摸笔点击"删除"按钮。
- Ø 确认删除操作:打开确认删除窗口后,操作方向键,将光标移动到"确定"按钮上,按下"OK"键;

或直接用触摸笔点击"确定"按钮。

Ø 取消删除操作:打开确认删除窗口后,操作方向键,将光标移动到"取消"按钮上,按下"OK"键; 或直接用触摸笔点击"取消"按钮。

## 9.4 浏览记录及选定记录

在"历史记录"界面中,您可以逐页浏览记录,也可以逐条浏览记录。

当您选定记录,并进入待机界面后,系统自动将当前光标定位到您所选信息点的位置。选择"返回"按钮, 可以返回"历史记录"界面。

## 操作方法:

- Ø 逐页浏览记录:用触摸笔直接点击<mark>公、∑</mark>按钮,可向前(或向后)逐页浏览记录:点住A、 不松开,可连续翻页。
- Ø 逐条浏览记录:操作方向键,将光标移动到记录显示区域中的任一条记录上,按下向上、向下方向键 可逐条浏览记录;按住上下方向键不松开,可连续浏览记录。
- Ø 记录的选定:操作遥控器或硬件设备上的方向键,将光标移动到目标记录上,按下"OK"键,或直接 用触摸笔点击目标记录。
- Ø 返回"历史记录"界面:操作"CK"键,使待机界面中的按钮获得光标,操作方向键将光标移动到"返 回"按钮上,再次按下"CK"键;或直接用触摸笔点击"返回"按钮。

# 95记录总数显示框

通过查看"记录总数显示框"(即图中编号 5 的位置), 您可以了解到"历史记录"中的记录总数。

96 全删

点选"全删",您可以将"历史记录"中的全部记录删除。

# 97返回

点选"返回",您可以返回到进入"历史记录"前的界面。

# 9.8退出

点选"退出",您可以返回到系统的待机界面。

## 10图上选择

通过"图上选择"方法,您可以通过浏览地图选择您的目标。若您明 确目标的位置, 选择"图上选择"方法可以很快检索到目标。"图上选择" 界面如图所示。

下面按照图中的编号顺序,依次向您介绍"图上选择"界面中各个部 分的功能及使用方法。

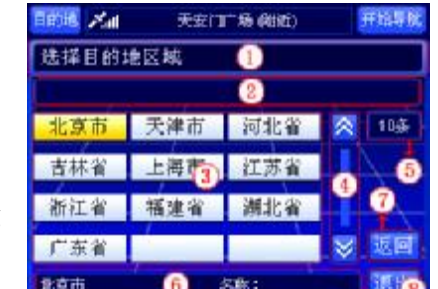

## 101 标题栏

标题栏指明当前界面的检索方式。

# 102区域操作层级

该栏显示您选择区域的层级,以便清楚地了解您在系统中的位置。

# 103记录显示区域

"记录显示区域"显示当前级别下所有的地区名称。 每页最多可以显示 12 个地区。

## 1O4 浏览记录及选定记录

在"图上选择"检索方式下,您可以逐页浏览记录,也可以逐条浏览记录。当您选定区域,并进入待机界 面后,您可以浏览地图杳找目标。点选"返回"按钮,可以返回"图上选择"方法的"区域选择"界面。 【注意】在不同的情况下,"作为目的地"按钮可能是"作为起点"按钮或"作为家"按钮。

# 105记录总数显示框

"记录总数显示框"显示当前级别的地区总数。

# 106当前城市

该栏显示待机界面地图的区域名称。

在"名称检索"方式的"区域选择"界面中,该栏显示当前正在检索的城市名称。

## 107返回

点选"返回",您可以返回到进入"图上选择"前的界面。

# 10.8 退出

点选"退出",您可以返回到系统的待机界面。

# 11.地址簿

在"地址簿"中,您可以通过查询保存过的记录进行检索。"地址簿"中最多允许保存100条记录,您还 可以在"地址簿"中设置 6个常用点,这些记录将始终显示在"地址簿"的最前面,方便您的使用。

"地址簿"中的记录完全由用户进行添加。当您初次使用本导航仪时, "地址簿"中不显示任何内容。系统提供了两种途径向"地址簿"中添加 记录:一种是通过"历史记录"向"地址簿"中添加记录;一种是通过在 待机界面上选择地点, 使用待机界面的快捷菜单向"地址簿"中添加记录。 "地址簿"界面如图所示。

下面按照图中的编号顺序,依次向您介绍"地址簿"界面中各个部分 的功能及使用方法。

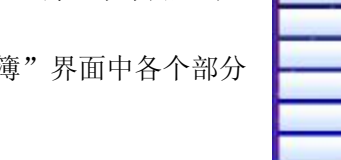

**Behin, 25at** 地址簿

北京瑞图万方

## 11.1 标题栏

标题栏指明当前界面的检索方式。

#### 11.2 记录显示区域

每条记录都由编号、记录名称、所属区域、"弹出快捷菜单"按钮四部分组成。

## 11.3 弹出快捷菜单

点选某记录右端的V按钮,弹出快捷菜单,不同情况下弹出的快捷菜 单不同。例如: 当"地址簿"中已有 6 条常用记录时, 选择一条未设置为 常用的记录,弹出的快捷菜单如图所示。

快捷菜单中显示所选记录的名称、"设为常用"按钮(或"取消常用" 按钮)、"更名"按钮、"删除"按钮。

#### 11.31 设为常用

点选"设为常用"按钮,您可以将所选记录设置为常用点。点选"设为常用"按钮后,所选记录的右端会

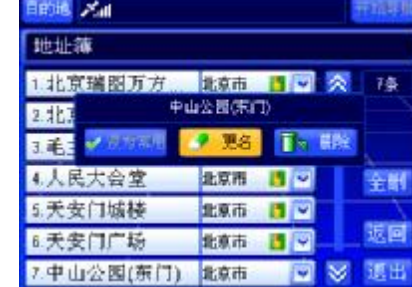

 $\bullet$ 能意击

# 出现上,如图所示。

## 11.32取消常用

点选"取消常用"按钮,您可以将所选常用记录变为普通记录。点选 "取消常用"按钮后,右端 与会消失。

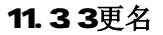

点选"更名"按钮, 您可以更改所选记录的名称。点选"更名"按钮 后,系统弹出输入法界面。

## 11.34删除

点选"删除"按钮,您可以将所选记录从"地址簿"中删除。

## 11.4 浏览记录及选定记录

在"地址簿"界面中,您可以逐页浏览记录,也可以逐条浏览记录。当您选定记录,并进入待机界面后, 系统自动将当前光标定位到您所选信息点的位置。选择"返回"按钮,可以返回"地址簿"界面。

### 11.5 记录总数显示框

通过查看"记录总数显示框"(即图中编号 5 的位置),您可以了解到"地址簿"中的记录总数。

## 11.6 全删

点选"全删"按钮,您可以将"地址簿"中的全部记录删除。点"全删"按钮后,系统弹出确认删除窗口。

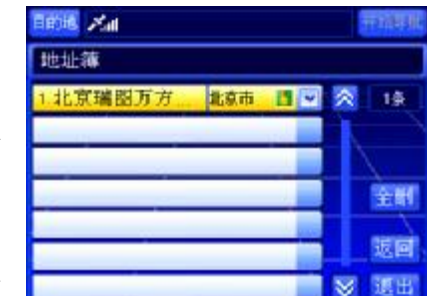

# 11.7返回

点选"返回",您可以返回到进入"地址簿"前的界面。

# 11.8 退出

点选"退出",您可以返回到系统的待机界面。

# 12当前周围

当您到达某个不熟悉的地方,想要吃饭、看电影、给汽车加油的时候,可以通过"当前周围"检索方式杳 找目标。

在"当前周围"检索方式中,您可以查看当前位置周围的信息点,可以通过信息点的类型进行检索,也可 以根据距离范围进行检索。

进入"当前周围"界面后,系统直接弹出"类型选择"界面,关闭"类型选择"界面后即可进入当前周围 检索方式。"类型选择"界面和"当前周围"界面如图所示。

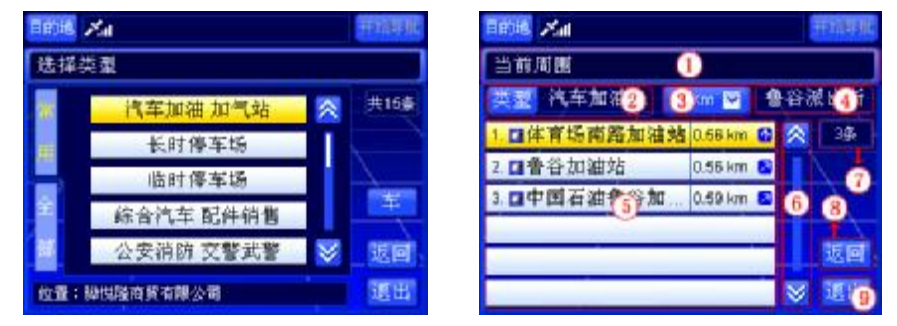

下面按照上右图中的编号顺序,依次向您介绍"当前周围"界面中各个部分的功能及使用方法。

## 12.1 标题栏

标题栏指明当前界面的检索方式。

# 12.2 设置类型

选择"类型"按钮后, 您可以进入"类型选择"界面, 对检索类型进行设置。"类型选择"界面如上左图 所示。

> **BROKE 25M** 当前周围

> > 汽车加

1. 二 估商场商路加油站 2. 图鲁谷加油站

工作国石油业金加油站

□ 骅悦隆商贸有

**VEE** 

 $\leq$  2km  $<$  6km

 $< 10$ km  $\leq 20$ km

有关于设置类型的具体方法将在后续章节中为您详细描述,详情请参阅"14系统设置"节。

# 操作方法:

Ø 打开"类型选择"界面:直接用触摸笔点击"类型"按钮。

# 12 3设置范围

点选 FKT 可按钮, 您可以设置检索范围。

点选 \*\*\* 2 按钮后, 弹出距离范围列表, 系统共为您提供了"<1km"、 "<2km"、"<5km"、"<10km"、"<20km"五种距离范围,如图所示。

在距离范围列表中选择一种范围,系统即可检索出该距离范围下的所 有符合类型的记录。

# 操作方法:

Ø 弹出距离列表: 操作方向键, 将光标移动. 'Kr IR 按钮上, 按"QK"键: 或用触摸笔点击. 'Kr IR 按钮。

# 12.4 位置栏

"位置栏"(即编号4的位置)始终显示您当前所在位置的名称。例如,您从"天安门广场"前经过,"位 置栏"就会显示"天安门广场"。

在"周围设施"界面中,"位置栏"显示进入"周围设施"界面前,当前光标所在位置的名称。

# 12.5记录显示区域

"记录显示区域"显示在当前检索条件下,检索到的全部信息点。 每条记录都由编号、类型图标、记录名称、与"位置栏"中地点的距离、相对方向五部分构成。 您当前浏览的记录名称过长时,系统将滚动显示该记录名称。

## 12.6 浏览记录及选定记录

在"当前周围"检索方式下,您可以逐页浏览记录,也可以逐条浏览记录。 当您选定记录,并进入待机界面后,系统自动将当前光标定位到您所选信息点的位置。点选"返回"按钮, 可以返回"当前周围"界面。

## 12.7 记录总数显示框

通过查看"记录总数显示框"(即图中编号 7 的位置),您可以了解到在当前检索条件下查询到的记录总数。

## 12.8 返回

点选"返回",您可以返回到进入"当前周围"前的界面。

## 12.9退出

点选"退出",您可以返回到系统的待机界面。

# 13.家

您通过系统提供的"家"功能,可直接将"家"作为目的地。在设置真实导航的目的地时,选择"家"可 直接进行导航。

初次使用时,"家"为未设置状态,需要用户自行设置"家"所代表的内容。未设置"家"时,选择"家" 按钮后,直接进入"设置家"界面。

有关于设置家的方法将在后续章节中为您详细介绍,详情请参阅"147 设置家"节。

# 14.系统设置

在"系统设置"菜单中,您可以对系统中的各项参数进行查看或设置。 通过对系统参数的设置,您可以得到最适合您的导航显示风格。"系统设置" 界面,如图所示。

下面逐一向您介绍"系统设置"界面中各个系统参数的设置方法。

#### 14.1 音量调节

在"音量调节"界面中,您可以调节导航中提示音的大小,"音量调节" 界面如图所示(a:显示音量大小标志 b:音量级别的刻度)。

向右移动" ■ 标志, 音量增加; 向左移动" ■ 标志, 音量减小。点 选"返回"按钮, 返回"系统设置"界面。点选"退出"按钮, 返回待机 界面。

#### 14.2 提醒设置

在"提醒设置"界面中,您可以设置速度限值、困倦提醒时间周期, 以及详细信息显示时间。"提醒设置"界面如图所示。

通过设置"限速提醒"功能,您可以设置一个速度值,当您实际驾驶速度超过这个速度值时,系统会语音

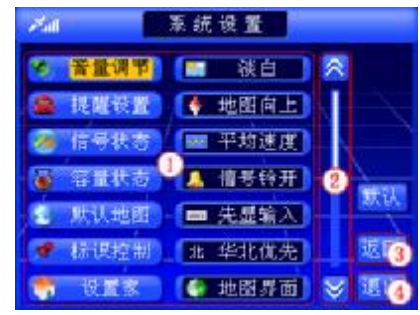

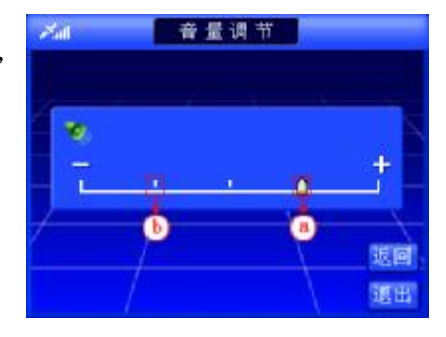

提示您已经超速驾驶。为了您的人身安全,建议您进行"限速提醒"的设置。系统默认"限速提醒"功能为"未 限速"状态。 提醒设置  $25.0$ 

通过设置"困倦提醒"功能,您可以设置一个时间周期,每到这个时 间周期,系统都会进行提示。当您需要长时间持续驾驶时,"天下通"建议 您进行"困倦提醒"的设置,以免疲劳驾驶。系统默认"困倦提醒"功能 为"未限速"状态。

通过设置"详细信息显示时间",您可以设置详细信息窗口的自动关闭 时间。系统默认"详细信息显示时间"为"5秒"。

点选 、 - 按钮, 可对各个参数进行设置。点选"返回"按钮, 返回 "系统设置"界面。

点选"退出"按钮,返回待机界面。

## 14.3 信号状态

在"信号状态"界面中,您可以了解当前日期、时间、卫星个数、接 收状态等信息。

## 14.4 容量状态

在"容量状态"界面中,您可以了解当前状态地址簿、轨迹记录、历 史记录的已用记录数和总记录数,"容量状态"界面如图所示。

通过提示的数据和绿色的记录条,您可以了解到地址簿、轨迹记录、 历史记录的容量状态。

点选"返回"按钮, 返回"系统设置"界面。点选"退出"按钮, 返回待机界面。

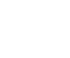

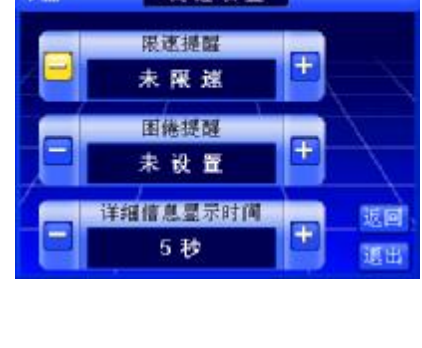

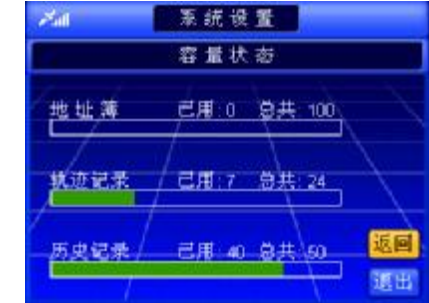

## 145 默认地图

在"默认地图"界面中,您可以选择您所需的默认地图。选中将要设 为默认地图的城市,进入待机界面,界面显示所选地图。

## 146标识控制

在"标识控制"界面中,您可以决定哪些类型的信息点的图标在地图 上显示或不显示,"标识控制"界面如图所示。

记录浏览区域按钮的功能及使用方法与"名称检索"中相应部分相同, 详情请参阅"81.6浏览记录及选定记录"节。

记录显示区域每条记录由序号、图标显示与否、地点类型名称三部分 组成。当记录上的小方框中显示"√"时,表示地图上显示该类型的图标, 否则表示不显示。

点选"返回"按钮, 返回"系统设置"界面。点选"退出"按钮, 返 回待机界面。

# 操作方法:

- Ø 对少数类型记录进行操作:操作方向键,将光标移动到目标类型 上, 按下"CK"键, 或直接用触摸笔点击目标类型, 切换该类型 图标的显示状态。
- Ø 对所有类型记录进行操作:用触摸笔点击"全选/全否"按钮,切换所有类型图标的显示状态。

## 14.7 设置家

在"设置家"界面中,您可以选择一个地点作为家,"设置家"界面如图所示。

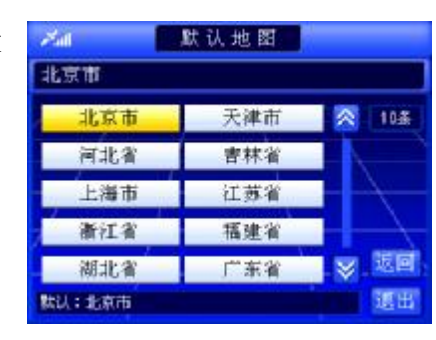

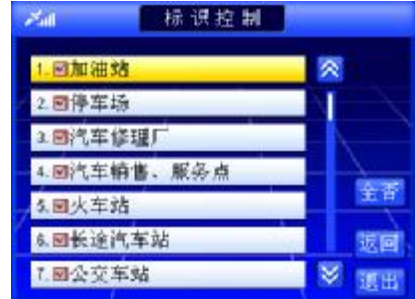

您可以根据不同的需要选择检索方法进行家设置。各种检索方法将在前文 中已经作过详细介绍,请根据您选择的检索方法查阅相关章节。

点选"删除"按钮,可以删除已设置的家名。(只有在家已设置时删除 按钮才有效)

点选"返回"按钮, 返回"系统设置"界面。点选"退出"按钮, 返 回待机界面。

# 操作方法:

Ø 设置家:①图上选择方式:在地图选择一个信息点,操作遥控器 或硬件设备上的方向键,将光标移动到"作为家"按钮上,按下"OK"键:或直接用触摸笔点击"作 为家"按钮,家名显示所选信息点。②其它四种方式:选中一条记录(查看选择记录的方法,请"816

刘览记录及选定记录"节),家名显示所选记录。

Ø 删除"家":直接用触摸笔点击"删除"按钮。

# 148 版本信息

在"版本信息"界面中,您可以了解地图和软件的版本信息以及本公 司的名称。"信息界面"如图所示。

# 14.9淡白/淡黄/淡青/夜晚

您可以根据您驾驶环境选择地图显示模式,分为淡白模式、淡黄模式、 淡青模式、夜晚模式。

如果您希望选择淡白模式时,切换按钮直至显示为 ,地图页面的显示效果如下左图所示。

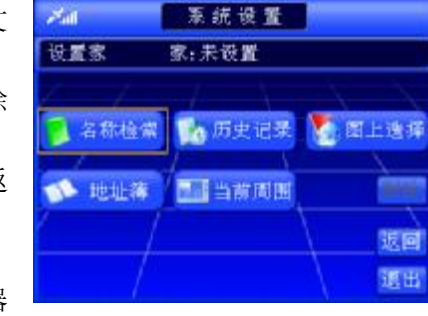

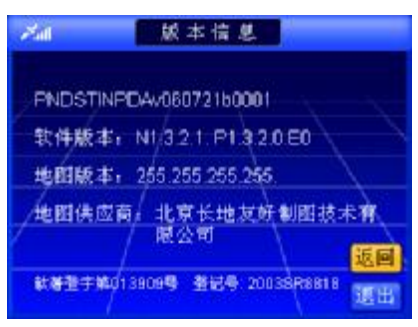

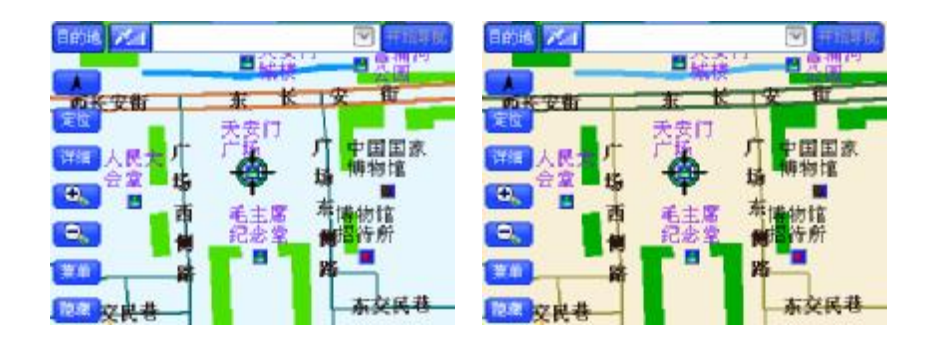

如果您希望选择淡黄模式时,切换按钮直至显示为 ,地图页面的显示效果如上右图所示。可 以看到,该项属性按钮在切换模式后的文字及图标都会产生相应的变化。其它模式如下图所示:

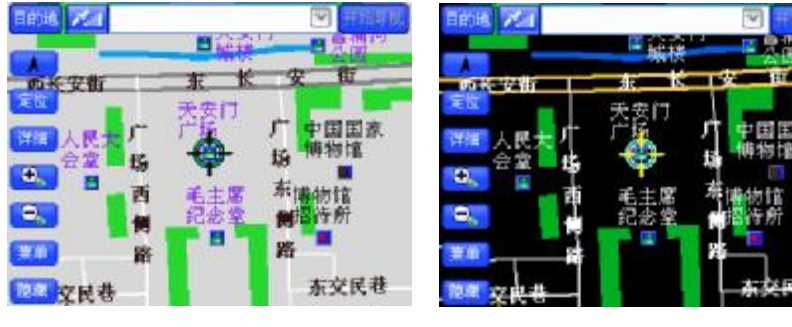

淡青模式下的地图页面

# 14 10地图向上/地图旋转/俯视图

系统提供三种地图的旋转模式:第一种是"地图向上",地图始终按照"上北下南、左西右东"的原则显 示;第二种是"地图旋转",根据您的行驶方向旋转地图进行显示,保证地图上显示您的行驶方向为正前方; 第三种是"俯视图",是具有俯视效果的"地图旋转"模式。您可以根据个人习惯进行选择。

当您选择"地图向上"模式时,按钮显示 • 出<sup>出自上</sup>, 导航中地图始终向上,车辆移动, 指北针始终不 动,地图的显示效果如下左图所示。

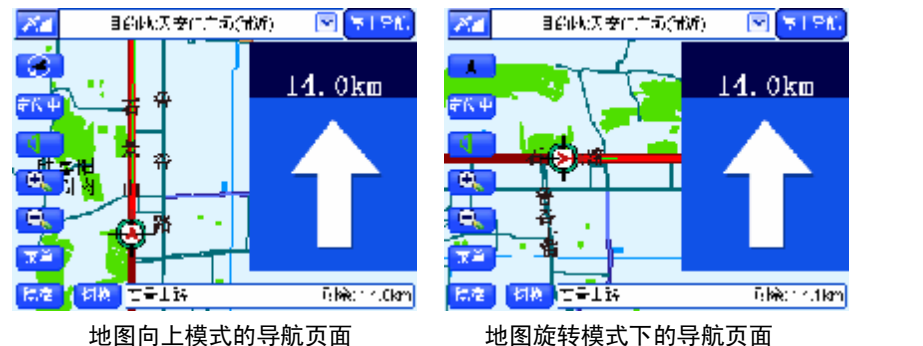

当您选择"俯视图"模式时,按钮显示 ,导航中车辆始终向上,地图移动,指北针随地图转 动。切换模式后,该项属性的设置按钮上的文字及图标都会产生相应的变化。

# 14 11 平均速度/瞬时速度

导航过程中,导航页面中会为您显示出您的行驶速度,您可以通过设置该项功能来决定选择显示瞬时速度 或平均速度。

选择"平均速度"时,按钮显示 <mark>E 平均速度</mark> 。 选择"瞬时速度"时,按钮显示 四瞬打速度

## 14.12 信号铃开/关

您可以通过该项设置,来决定进行导航的过程中有/无信号状态变化时,是否有铃声提示。 当您选择"信号铃开"模式时,"信号铃声开/关"模式切换按钮呈 【 请号铃用 状态: 当您选择"信号铃 关"模式时, "信号铃开/关"按钮呈 <mark>A 信号铃关</mark> 状态。

## 14.13 先显输入/先显区域

您可以根据您的使用习惯来选择,在名称检索时先选择区域还是先选择输入法输入所需地名。 如果您希望先输入地名时,切换按钮直至显示为 **Extra A**, 进入"名称检索"界面后先显示输入法界面。 如果希望先选择区域时,切换按钮直至显示为BECLESI,进入"名称检索"界面后先显示区域选择界面。

## 14 14华北/华东/华南优先

您可以根据您的实际需要来设置,在进行区域选择时先显示华北地区的城市列表,还是华东地区或华南地 区的城市列表。

如果您希望进行区域选择时优先显示华北地区的城市列表,切换按钮直至 状态。 如果您希望进行区域选择时优先显示华东地区的城市列表,切换按钮直至 年东优先 状态。 如果您希望进行区域选择时优先显示华南地区的城市列表,切换按钮直至 南 华南优先 状态。

## 14 15地图界面/目的地

您可以通过该项参数,设置启动系统后,直接进入"地图界面"还是"目的地"界面。

#### 14.16屏幕校准

# "屏幕校准"功能用于提高触摸笔点击屏幕时的准确度。

【注意】请在主界面的"设置"菜单下的系统信息中进行触摸屏校准。

# 14 17 默认

当您改变了系统设置选项的状态后,您可以通过"默认"按钮恢复除默认地图、设置家选项外的其它可设 置项的默认设置。

目的地天安门广场倒试)

一零八国道(京原路)

 $\bullet$ 

 $\bullet$ 

換度

1.石景山路 2.复兴路 3.复兴门外大街

4.复兴门内大街

5.西长安街 6.东长安街 2 停止导作

**刺余: 15.8km** 

## 15 导航中的操作

在您进行导航的同时,系统还允许您进行查看道路详细信息、查看经 过路、系统设置等操作。

## 151 查看经过路

在经过路窗口中,显示本次导航经过的主要道路。经过路窗口如图所 示。当经过路列表中的记录总数大于 6时, 您可以选择 。 》按钮逐页浏 览记录。

# 15.2 设置地图旋转模式

在导航过程中,选择"指北针"按钮,可以设置地图旋转模式。 『提示』与待机界面中设置地图旋转模式的方法相同。具体操作方法请查阅"36指北针"节。

## 15.3 杳看信号状态

在导航过程中,通过"信号状态"按钮,可以查看当前的信号强弱状态。

『提示』与待机界面中查看当前信号状态的方法相同。具体操作方法请查阅"3.2信号状态"节。

## 154 定位中

在真实导航过程中(包括轨迹记录),系统自动进入"定位中"状态。 【注意】模拟导航状态下,没有"定位中"功能。

# 155放大/缩小地图

在导航过程中,您可以选择"放大"按钮、"缩小"按钮调整比例尺,也可以在导航过程中浏览地图。 『提示』与待机界面中对地图进行操作的方法相同。具体操作方法请查阅"3.9浏览及缩放地图"节。

## 156静音

在导航过程中选择 按钮, 您可以设置"静音"与"非静音"状态。 按钮表示当前为"非静音"状态; 按钮表示当前为"静音"状态。

【注意】"静音"功能只能在真实导航和模拟导航过程中使用。

# 操作方法:

Ø 设置"静音/非静音"状态: 直接用触摸笔点击 ■ 或 <br />
城

## 15.7 隐藏/显示按钮

导航过程中选择"隐藏"按钮,界面中只显示必备的几个按钮。

## 操作方法:

- Ø 隐藏按钮:操作"OK"键,使待机界面中的按钮获得光标,操作方向键将光标移动到"隐藏"按钮上, 再次按下"CK"键;或直接用触摸笔点击"隐藏"按钮。
- Ø 显示按钮:操作"OK"键,使待机界面中的按钮获得光标,操作方向键将光标移动到"显示"按钮上,

再次按下"CK"键;或直接用触摸笔点击"显示"按钮。

# 158 导航状态栏

在真实导航和模拟导航过程中,通过界面底部的"导航状态栏"可以查看当前街道,以及导航的剩余距离,

如图所示。

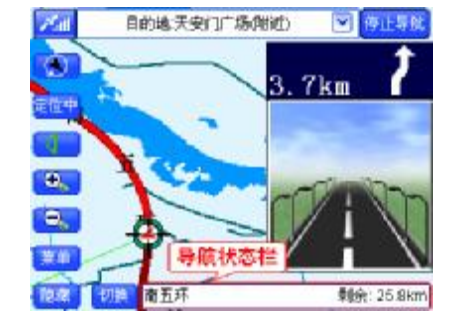

在轨迹记录过程中,通过界面底部的"导航状态栏"可以查看记录轨迹的时间,如图所示。

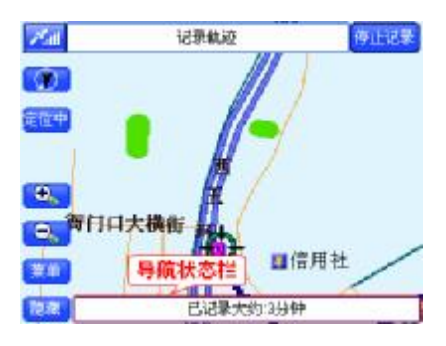

在轨迹导航过程中,通过界面底部的"导航状态栏"可以查看轨迹导航的时间。

# 159切换放大图

在真实导航和模拟导航中,系统提供了两种放大图,通过"切换"按钮,可以在精简放大图、普通放大图 及关闭放大图三种状态下进行切换。

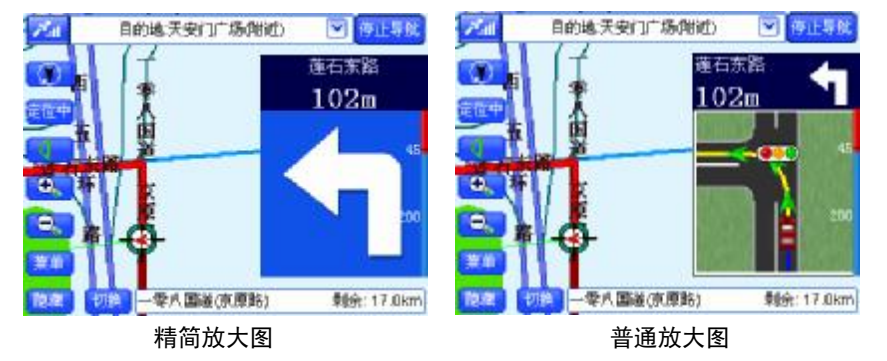

有关于放大图的相关内容将在后续章节为您详细介绍,详情请参阅"16语音提示及放大图"。 【注意】只有真实导航和模拟导航过程中有放大图。

# 15 10系统设置

与未导航状态相比,进行不同的导航时,用户在"系统设置"界面中可以设置的选项各不相同。 在导航过程中进行系统设置的方法,详情请查阅"**14** 系统设置"。

# 16语音提示及放大图

本系统的语音提示与放大图在导航过程中是同步的。您可以选择这两种提示方式中的任何一种作为您导航 中的提示方式,为了使您在导航中能够正确行驶,建议您同时选择这两种提示方式。

## 161放大图各部分说明

以普通放大图为例。

下面按照编号顺序为您介绍:

- 1. 提示区信息: 如图所示,提示区类型为"右转",距离提示区还有 "148m",经过提示区后,进入"石景山路"。
- 2. 路口模拟图:该图为真实路口的模拟图片。
- 3. 路线信息: 如图所示, 您当前行驶在"一零八国道(京原路)"上, 距离目的地还有"15.9km"。

# 162放大图分类

从语音提示的角度,本系统的提示分为如下几类:

- 1) 开始导航 规划路线并开始导航,系统将语音提示"开始导航",同时进入导航页面。
- 2) 左转/右转:在普通路口转弯时,系统将语音提示"前方路口向左转"、"前方路口向右转"。下图为"前 方路口向右转"(精简模式与普通模式)的图例。

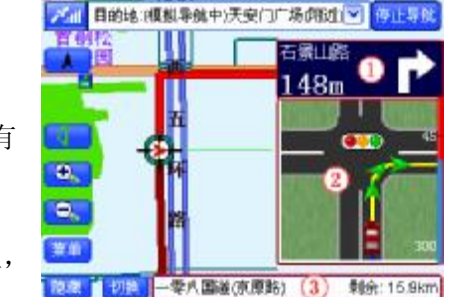

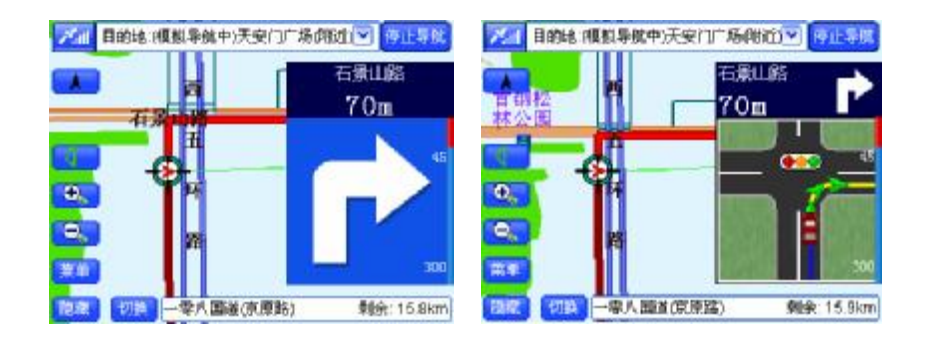

3) 掉头: 在需要"掉头"路段, 系统将语音提示"前方路口请掉头", 下图为"前方路口请掉头"图例。

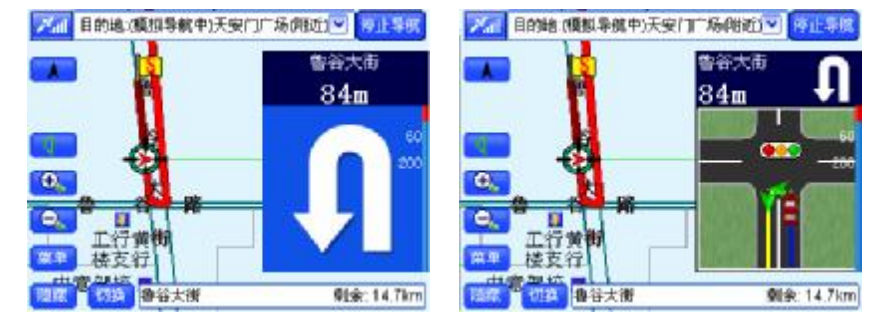

掉头时的导航界面(精简模式) 掉头时的导航界面(普通模式) 4) 走左线/走右线: 在同一个提示区域(比如提示"直行区")中,如果存在两条或三条路,系统会给出 "走线提示"。"走线提示"包括"走左线"、"走中线"、"走右线"。

- 5) 进主路/出主路: 在您行驶到"主辅路"的出入口时, 系统会给出"进出主辅路"的提示。
- 6) 进高速/出高速:在您行驶到高速公路的出入口时,系统会给出"进出高速公路"的提示。如图所示, 系统语音提示"前方进入高速公路"(精简模式与普通模式)。
- 7) 环岛: 行驶到"环岛"的路口时,系统将语音提示"进出环岛"。如图所示,系统语音提示"前方环 岛请直行" (精简模式与普通模式)。

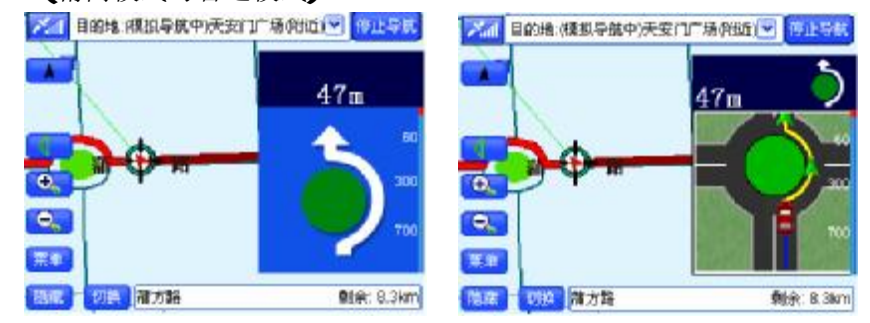

8) 上高架桥:行驶到"高架桥"的入口时,系统会给出"上高架桥"的提示。

9) 数路口: 在"多条路"的路口处,系统将语音提示具体走哪个"路口"。

10) 到达目的地:行驶至目的地时,系统将语音提示"前方到达目的地附近"。

## 【注意】在普通路口"直行"时,系统不进行语音提示。

# 17.输入法

系统提供六种输入法,分别为拼音输入法、部首输入法、笔画输入法、画数输入法、字符输入法、手写输 入法。第一次使用输入法时,默认显示拼音输入法界面。输入法界面所示。

下面按照输入法界面中的编号顺序,依次为您详细介绍。

- 1) 输入汉字或字符的显示区域 该区域显示输入的汉字或字符。
- 2) "删除"按钮:点选"删除"按钮,可以删除输入的汉字或字符。 "删除"按钮必须在已经输入汉字或字符的条件下使用。
- 3) 切换输入法:该按钮显示当前输入法的名称,如上图所示,您当 前使用的是"拼音输入法"。点选该按钮,系统将弹出输入法列表。
- 4) "确定"按钮:点选"确定"按钮,系统将保存输入的汉字或字 符。
- 5) "返回"按钮:点选"返回"按钮,系统将返回上一级界面,并且不保存在输入法界面中所做的修改。
- 6) "退出"按钮:点选"退出"按钮,系统将返回待机界面。

## 17.1 拼音输入法

系统列出了所有拼音组合的开头字母,并将光标所在按钮的全部拼音 组合显示在输入法界面中部。例如,想输入"天安门"的"天"字,将光 标移动到"T"按钮上, 按下"CK"键, 或直接用触摸笔点击"T"按钮, 在拼音组合列表中查找拼音组合"tian",结果如图所示。

选择"天"字,汉字列表显示由"天"字联想到的全部汉字及字符, 检索记录区域显示包含"天"字的全部记录,输入的内容越多检索到的记 录越精确。

此时可以在联想字列表中选择输入内容,也可以按照上述方法继续输入汉字。

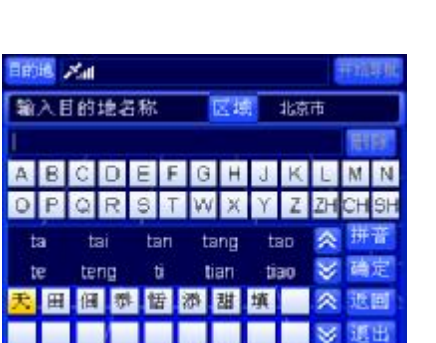

北京市

的地方面 输入目的地名称

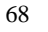

## 17.2 部首输入法

系统将汉字的全部部首按照笔画进行分类,当光标在某一笔画数按钮 上时,则界面中显示全部该笔画数的部首。以"天安门"的"天"字为例, 部首为"一",将光标移动到"1画"按钮上,按下"CK"键,在部首列表 中选择"一",结果如图所示。

洗择部首"一"后,输入法界面的下半部分列出了所有以"一"为部 首的汉字,在列表中选择"天",原汉字列表显示"天"的联想字。此时在 联想字列表中选择输入内容,也以按上述方法继续输入汉字。

# 输入目的地名称 区域 北京市 186 3185 485 **STEE** 日面

自的地 之间

# 17.3 笔画输入法

按照笔画顺序通过输入一个字的前五笔和最后一笔来输入汉字。

光标所在区域的五个按钮分别代表了五个基本笔画,光标在哪个笔画 按钮上,该按钮所代替的全部笔画显示在左下方的方框中。例如,输入"天 安门"的"天"字,按照输入的顺序,依次将笔画显示在"删除"按钮右 下方的方框中。

所有这四个笔画按此顺序可能组成的汉字均显示在列表中,点选笔画 按钮右侧的"删除"按钮,可将输入的笔画逐一删除。此时可以在联想字 列表中选择输入内容,也可以按照上述方法继续输入汉字。

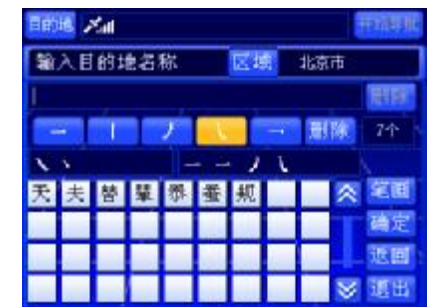

# 17.4 画数输入法

输入汉字的笔画总数后检索记录。系统将汉字按照画数进行分类,当光标移动到画数按钮上时,该笔画数 的汉字将全部显示出来。例如,输入"天安门"的"天"字,将光标移动到"4 画"按钮上,如图所示。

在列表中选择"天"字,此时可以在联想字列表中选择输入内容,也可以按照上述方法继续输入汉字。

# 17.5字符输入法

字符输入法列出所有在地址和地点名称可能用到的字符。在字符列表 中选择字符,输入后,显示联想字或字符列表。

# 17.6手写输入法

在"手写输入法"界面中,您可以通过手写直接输入汉字或字符。

#### 18类型选择

## 181 常用类型

进入"当前周围"界面后,系统直接弹出"类型选择"界面。常用类 型界面如图所示。

下面按照图中的编号顺序,依次向您介绍"类型选择"界面中各个部 分的功能及使用方法。

181.1 标题栏

标题栏指明您在当前界面中最主要的功能。

# 18 1. 2切换到"全部类型"

在"常用类型"方式下,"常用"标签(界面左侧)上的文字呈黄色,表示"记录显示区域"显示的是常 用类型。

点选"全部"标签,您就可以直接切换到"全部类型"方式。

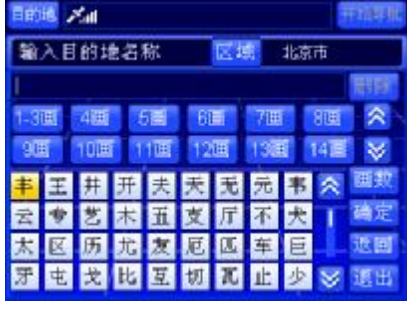

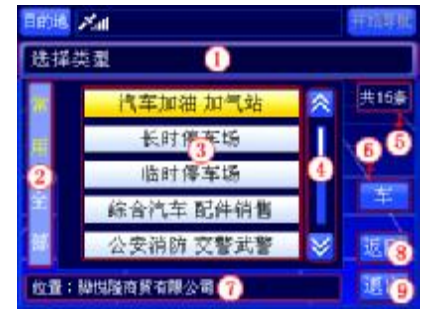

## 18 1. 3 记录显示区域

"记录显示区域"显示常用类型记录。

# 18 1.4 浏览记录及选定记录

在"常用类型"方式下,您可以逐页浏览记录,也可以逐条浏览记录。 选定类型后,系统直接将该类型的名称显示到"当前周围"界面中"类型"按钮右侧。

# 181.5 记录总数显示框

在"常用类型"方式下,"记录总数显示框"始终显示"共 15 条"。

## 181.6 车

点选"车"类型,系统直接将该类型作为最终结果。

# 181.7位置栏

"位置栏"中的内容与"当前周围"界面中"位置栏"内容一致,方便在设置类型的同时查看当前位置。

181.8 返回

点选"返回"按钮,您可以返回"当前周围"界面。

181.9 退出

点选"退出"按钮,您可以返回到系统的待机界面。

18.2全部类型

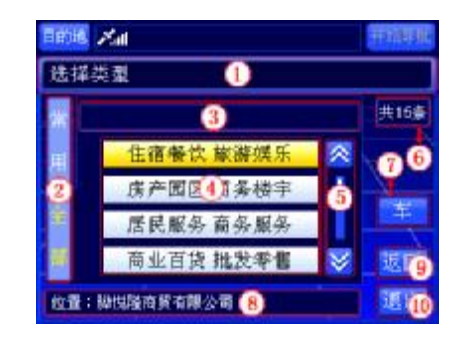
下面按照图中的编号顺序,依次向您介绍"类型选择"界面中各个部分的功能及使用方法。

### 18.2.1 标题栏

标题栏指明您在当前界面中最主要的功能。

### 1822切换到"常用类型"

在"全部类型"方式下,"全部"标签(界面左侧)上的文字呈黄色,表示"记录显示区域"显示的是全 部分类。

点选"常用"标签,您就可以直接切换到"常用类型"方式。

### 18.2.3 类型操作层级

该栏显示您选择类型的层级,以便您清楚地了解您在系统中的位置。

#### 1824 记录显示区域

"记录显示区域"显示当前级别下,类型的全部分类。

### 18.2.5 浏览记录及选定记录

在"全部类型"方式下,您可以逐页浏览记录,也可以逐条浏览记录。 选定类型后,若该类型有更详细的分类,则进入子界面;若该类型没有更详细的分类,则系统直接将该类 型的名称显示到"当前周围"界面中"类型"按钮右侧。

### 1826记录总数显示框

"记录总数显示框"显示当前级别分类的总数。

#### 1827车

选择"车"类型,系统直接将该类型作为最终结果。

### 18.2.8 位置栏

"位置栏"中的内容与"当前周围"界面中"位置栏"的内容一致,方便您在设置类型的同时查看您的当 前位置。

#### 1829 返回

点选"返回"按钮,您可以返回"当前周围"界面。

#### 18.2.10 退出

点选"退出"按钮,您可以返回到系统的待机界面。

### 18211 "全部类型"方式的子界面

"全部类型"方式的子界面在功能及使用方法上,与"全部类型"界面几乎完全相同。唯一不同的是, 在"记录显示区域"有一条名为"全部"的记录。

点选名为"全部"的记录,可将"类型操作层级"中最右端的类型作为最终结果,选择名为"全部"的记 录后,可将"住宿业"作为最终结果。

### 二、视频播放器

### 1. 功能特色

播放 wma asf、avi 等主流格式的视频文件, 支持全屏播放、进度选择、文件选择。 『提示』使用视频播放功能之前,请先将本机支持的视频文件复制到存储卡中,再正确插入存储卡。

# 2.界面及操作

⑴视频文件列表界面:

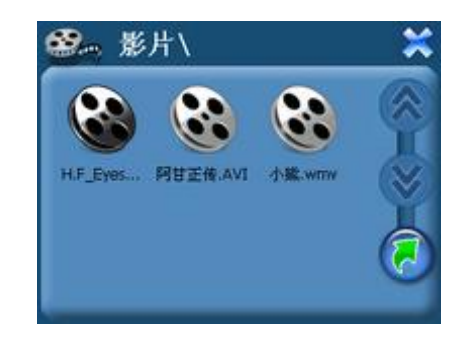

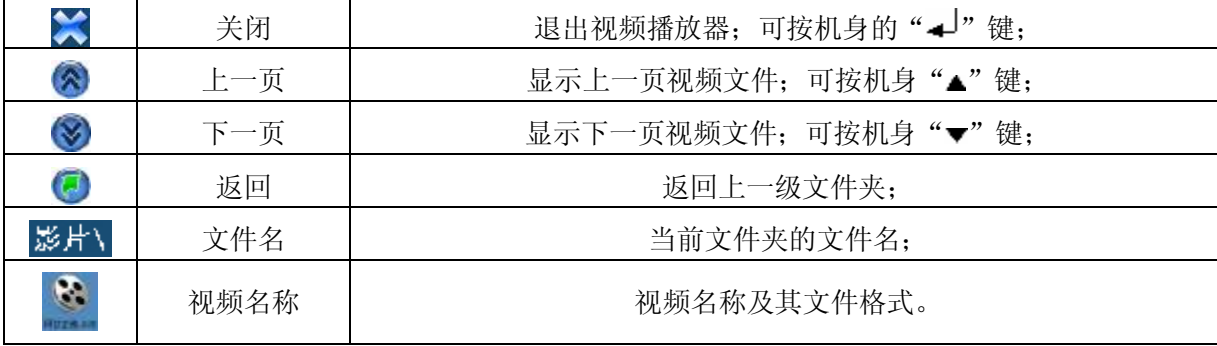

# ⑵视频播放界面

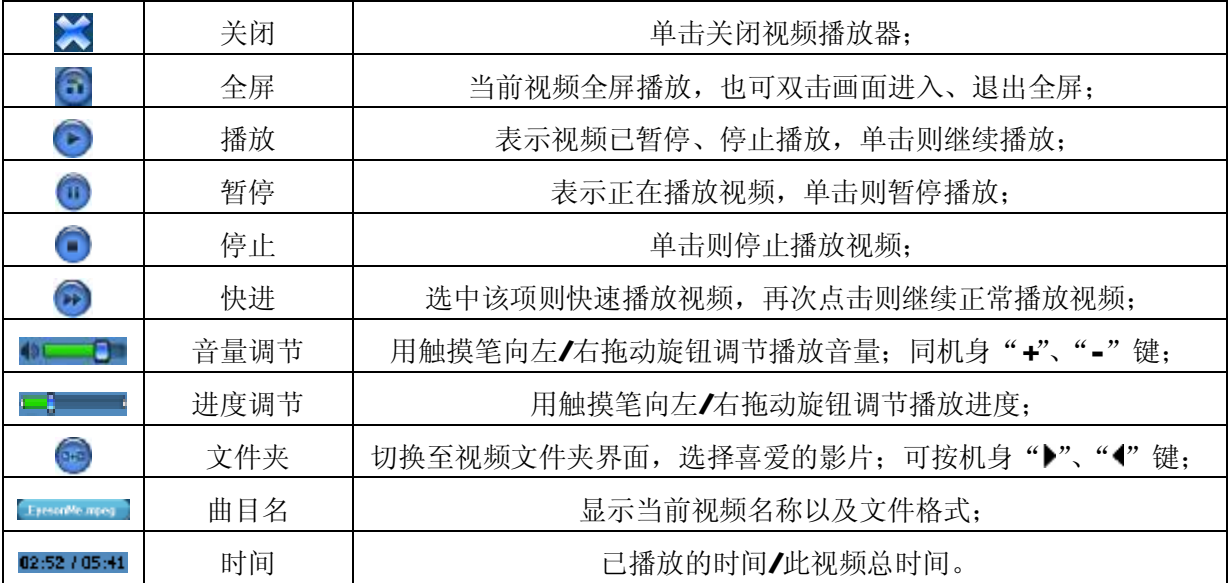

# 三、音频播放器

# 1. 功能特色

音频播放器支持 MA NP3等格式音频文件的播放,可随心设置播放次序。 『提示』使用音频播放器功能之前,请先将本机支持的音频文件复制到存储卡中的任一文件夹中,再正确插入

# 存储卡。

# 2.界面及操作

⑴音频文件列表界面:

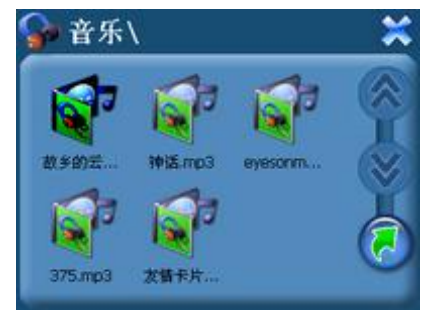

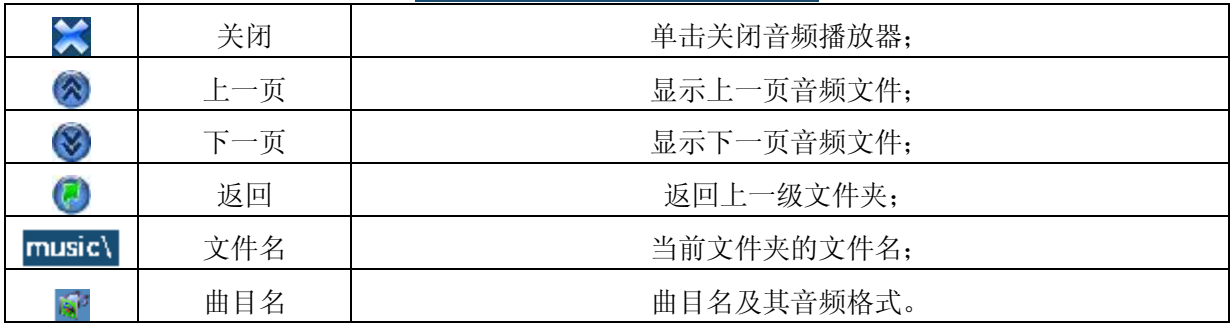

# ⑵音频播放界面

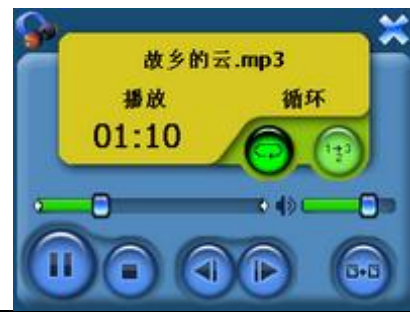

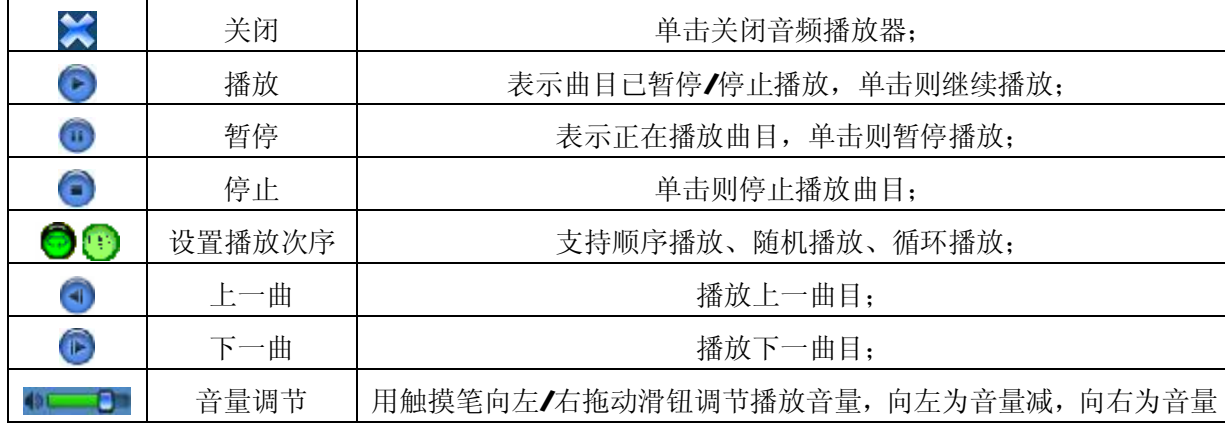

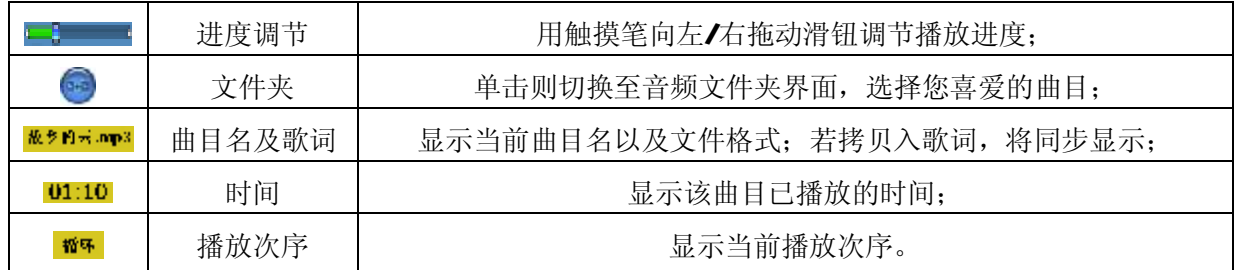

『建议』在欣赏音乐时,请在"设置"功能子菜单的"背景光"中降低亮度并设定电池时间,以节省电量, 『提示』本机支持音乐词曲同步,歌词格式为 LRC,歌词文件可自行编辑或直接从歌词网站下载。

【注意】一定要用该歌曲的文件名为对应的歌词文件命名,否则将不能实现同步。举例:歌曲文件名称为"听 妈妈的话.rp3",歌词文件名称为"听妈妈的话.lrc",并把歌曲及对应歌词文件同时拷贝存储卡中。 当播放此歌曲时,歌词将在屏幕上同步显示。

### 四、图片浏览器功能

在主界面,通过方向键选择"图片浏览器"图标,并按"CK"键进入文件列表选择需播放的图片文件,或 用触摸笔单击"图片浏览器"图标。

1. 功能特色

支持 JPG GF、BW和 PNG等格式图片的浏览;支持全屏显示、旋转、放大、缩小图片、自动播放等功能。 『提示』使用图片浏览功能之前,请先将本机支持的图片文件复制到存储卡中的任一文件夹中,再插入存储卡。

2.界面及操作

⑴图片文件列表界面:

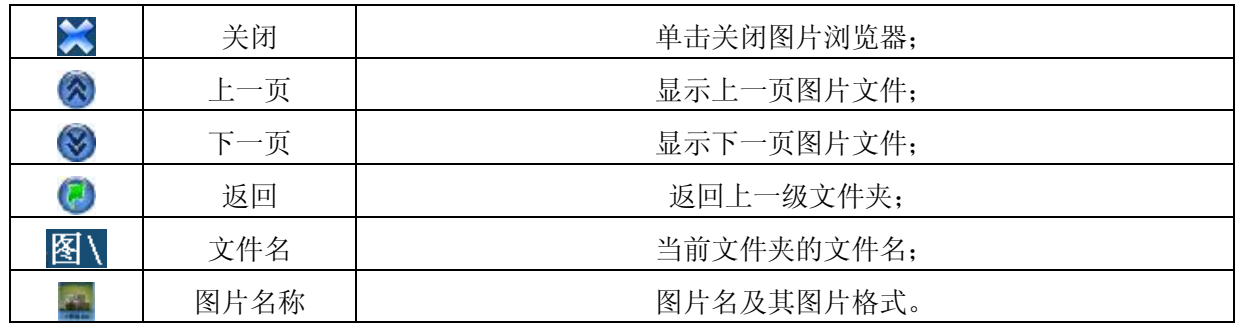

⑵图片显示界面

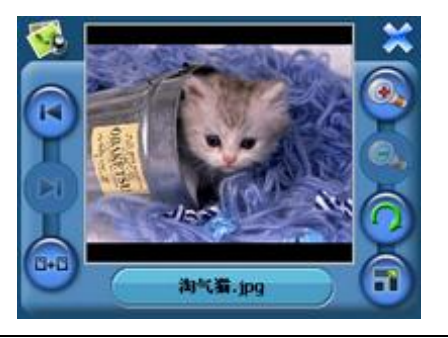

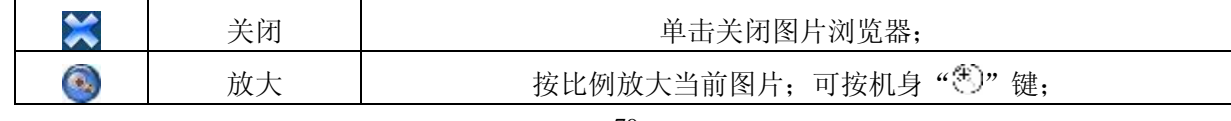

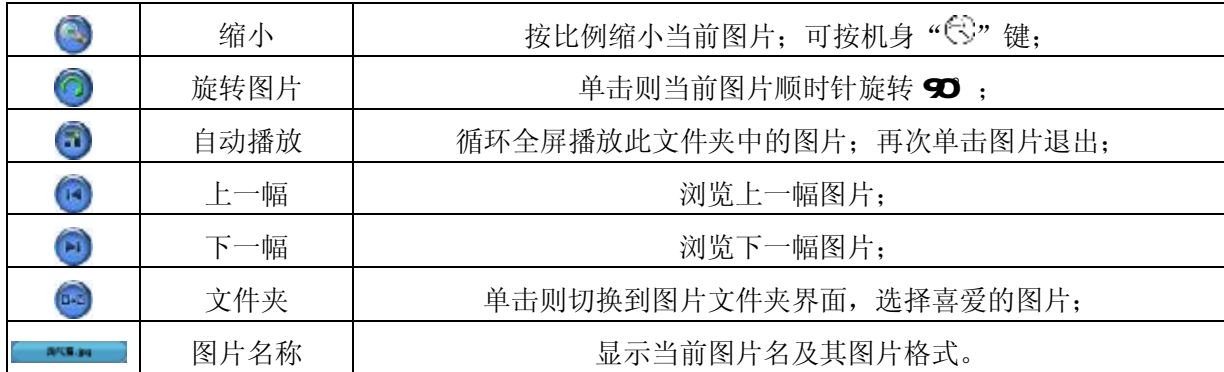

# 五、电子书功能

## 1. 功能特色

支持 TXT格式文本文件阅读;支持翻页、跳页、文件夹选择。

『提示』使用电子书功能之前,请先将文本文件复制到存储卡中的任一文件夹中,再正确插入存储卡。

# 2.界面及操作

# ⑴电子书显示界面:

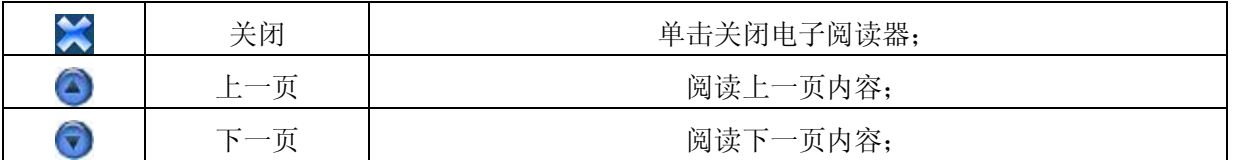

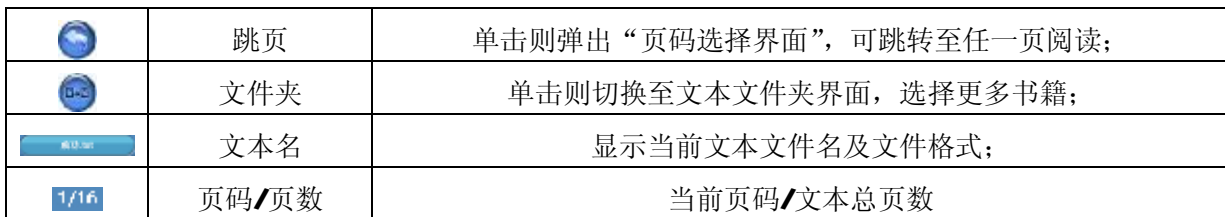

⑵页码选择界面:

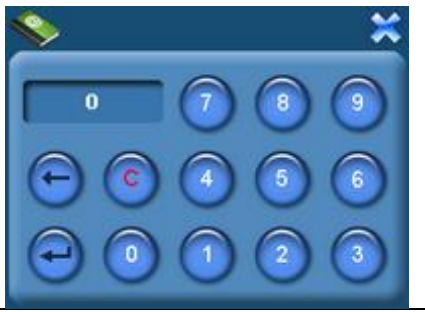

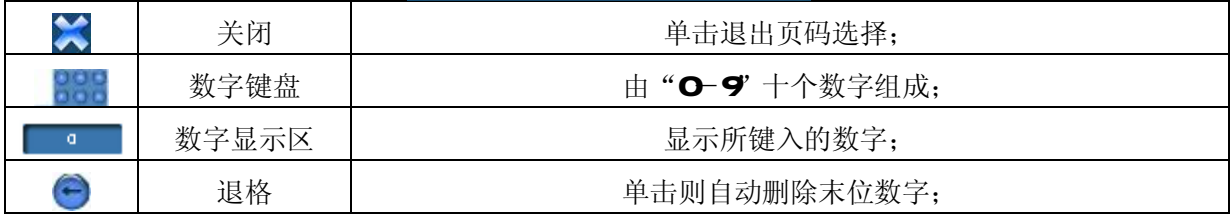

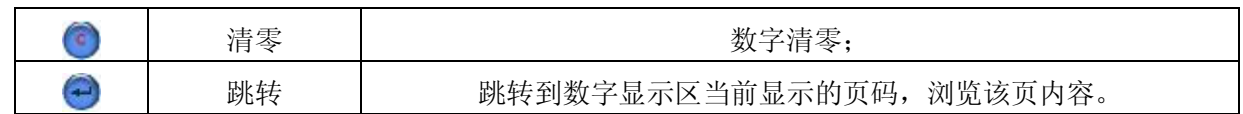

# 六、设置功能

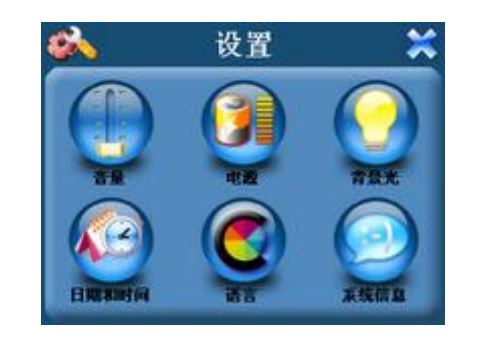

# 1.音量

音量设置包括:喇叭音量调节;点击屏幕音量设置。

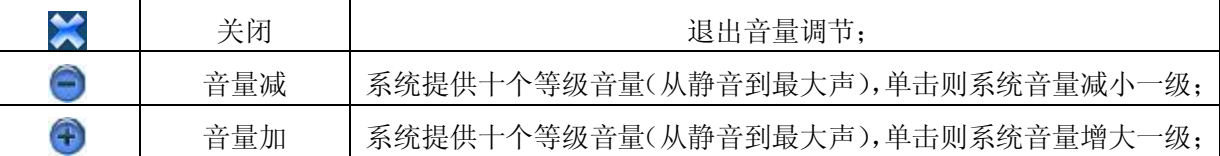

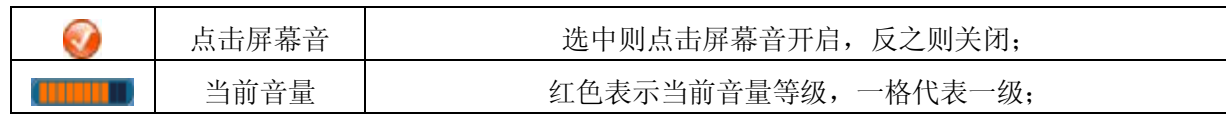

# 2.电源设置

电源设置的主要功能是查看当前电池剩余电量,以及充电是否正在进行。

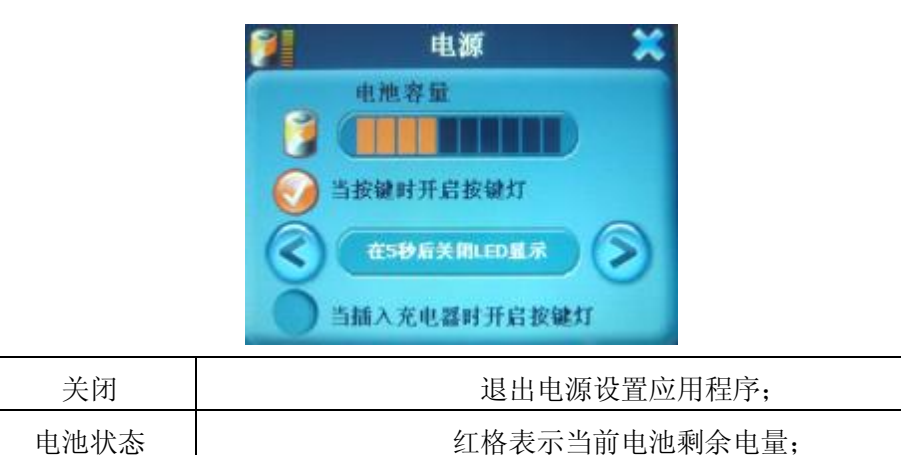

# 3.背景光设置

×

背景光设置包括:背景光亮度调节;电池供电状态下关闭背景光的时间间隔设置;外接电源供电状态下关 闭背景光的时间间隔设置。

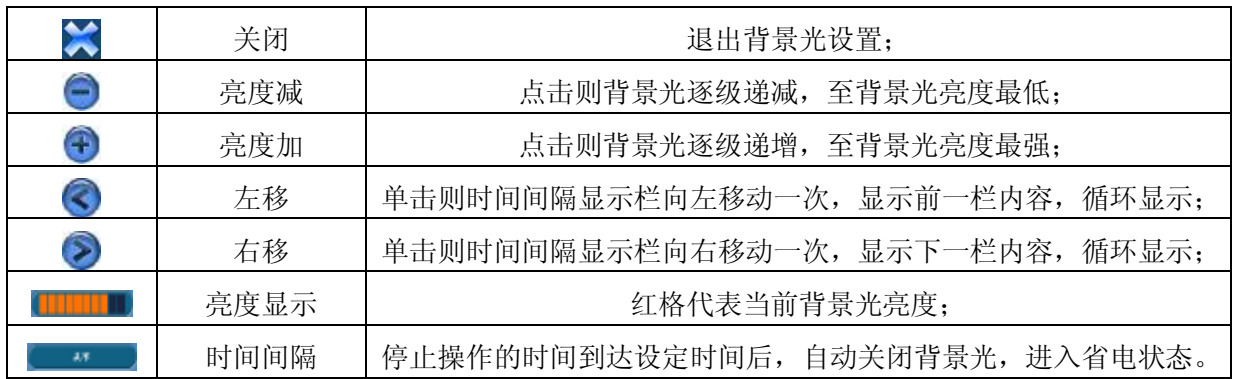

# 4 时间和日期设置

时间和日期设置包括:系统时间设置;系统日期设置;系统时区查看。

(1) 单击" ■■ " 按钮进入"日期"界面,单击" < "或者" >"进行年、月、日的参数设置。

(2)单击" <sup>" ■■ "</sup> 按钮进入"时间"界面,单击" < "或者" >"进

行时、分的参数设置。

# 5 语言选择

语言设置包括:系统提示文字选择、外观。

# 6.系统信息

系统信息设置包括: 查看当前版本; 恢复出厂设置; GPS 复位; 触摸 屏校准。

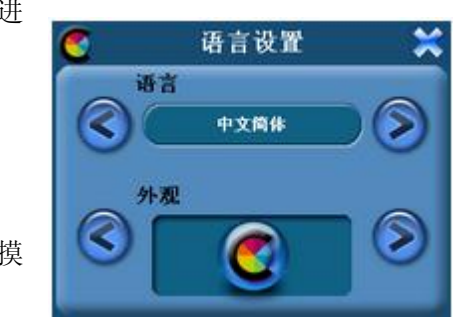

单击" <sup>"</sup> " " " " 按钮, 系统弹出" 出厂设置"界面, 单击" <sup>"</sup> " " 系统恢复出厂设置, 单击" <sup>" "</sup> " " 关闭"出厂设置"界面。

单击" <sup>GRSKR</sup> "按钮,系统弹出"GPS复位"界面,单击" <sup>"</sup> "GPS复位,单击" <sup>"</sup> "关闭"GPS 复位"界面。

单击" \*\*\*\*\* "按钮,系统弹出"触摸屏校准"界面。用触摸笔点击十字光标中心,光标按:中心、左上、 左下、右下、右上路径移动,直至定标成功,系统将自动关闭触摸屏校准界面,返回系统设置主界面。

## 七、转换工具使用说明

本导航仪随机附赠视频转换工具软件,将视频转换为高品质的 AVI 格式; 也可以直接下载、拷贝本机支持 的视频, 既方便又快捷。

- 1. 运行光盘中提供的 S600O驱动程序: 光盘盘符\ DR VER\GPS系列\纽曼天下通导航仪 GPS-S60D系列\视 频转换工具**\Setup.exe,**依次点击"Next"、"I Agree"、"Install"按钮,完成安装。
- 2 运行视频转换工具, 在主界面下点击"Add"按钮, 弹出"Conversion Setting"转换参数设置菜单, "Resd ution"分辨率为 320×240 进行参数设置, 选择"Source File"源文件(点击右侧蓝色按钮)。
- 3 在"Target File Path"选择转换后文件的存放位置,点击蓝色的按钮,位置确定后,点击"OK"。"Target File Name"是转换后的视频名称,默认为源文件名。
- 4 在参数设定中请根据个人需要设定转换品质"high",将"Aspect Ratio"宽高比选择设置为"Rul", 确认参数后,点击"Save"保存,再点击"Gose"关闭,然后选择"Gonvert Now"按钮,开始转换文 件。
- 5 当进度显示为100%,转换完毕。

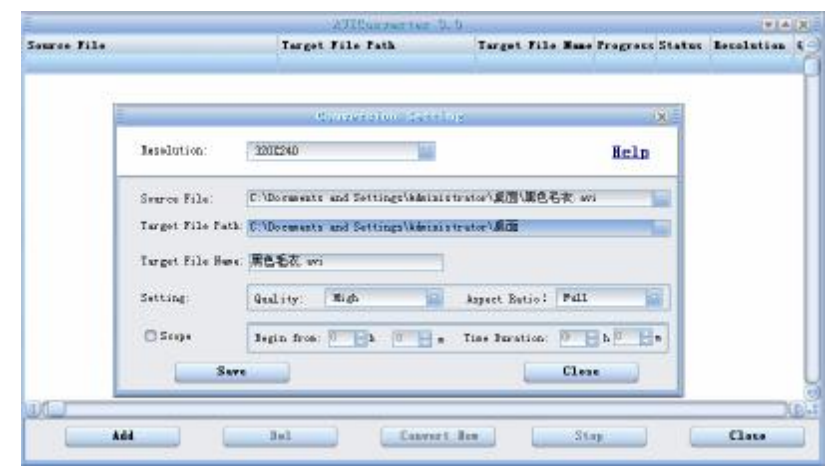

【注意】(1)请安装 directx9.0或以上版本 (必须), 建议升级 Windows Media Player 到 9.0或以上。 (2)有些 Ai 是 Divx编码的,若有 Ai 文件不能转换,请下载并安装 Divx解码器。 (3)如果发现文件不能转换,或者转换异常,可能是系统安装的解码器有冲突,建议卸载部分视频工具! (4)如果转换后文件没有声音,请检查 Windows Media Riayer 播放时是否有声音,只有 Windows Media Player 能正常播放的文件才能转换。

⑸如果转换后的视频文件出现不满幅现象,是因为原视频文件尺寸比例所导致的,属于正常现象。

# 驱 动 安 装

Windows 98 系统需安装驱动程序,方可联机使用。Windows2000 及以上操作系统中无需安装驱动程序。 在 Windows98系统下安装驱动程序, 具体操作如下:

1. 请将附赠驱动光盘放入光驱中。

2. 运行光盘中提供的 98驱动程序 "光盘盘符\ DR VER\GPS系列\纽曼天下通导航仪 GPS-S600系列/ UD sk Driver Win98/U98Setup.exe"。

3 将导航仪接入计算机 USB接口,会自动弹出"升级设备驱动程序向导",如下图所示:

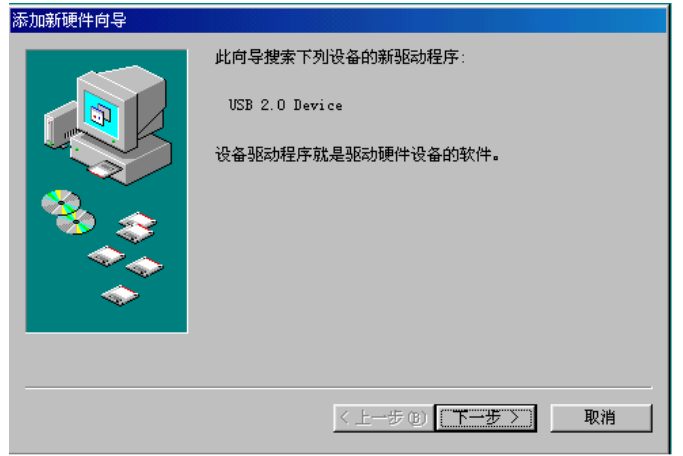

- 4 点击"下一步"选择"搜索设备的最新驱动程序(推荐)"项,再点"下一步",选择"搜索 CDROM 驱动 器"则系统自动搜索光盘中的程序(如果不能自动搜索,则手动设置路径)。
- 5 在手动设置路径时, 请选择"指定位置"项, 并指定到"光盘盘符\ DR VERGPS 系列\纽曼天下通导航 仪 GPS-S600系列\ U D sk Driver Wh98" 目录下, 单击 "下一步"。
- 6 MNBB准备安装驱动程序,单击"下一步",见图:

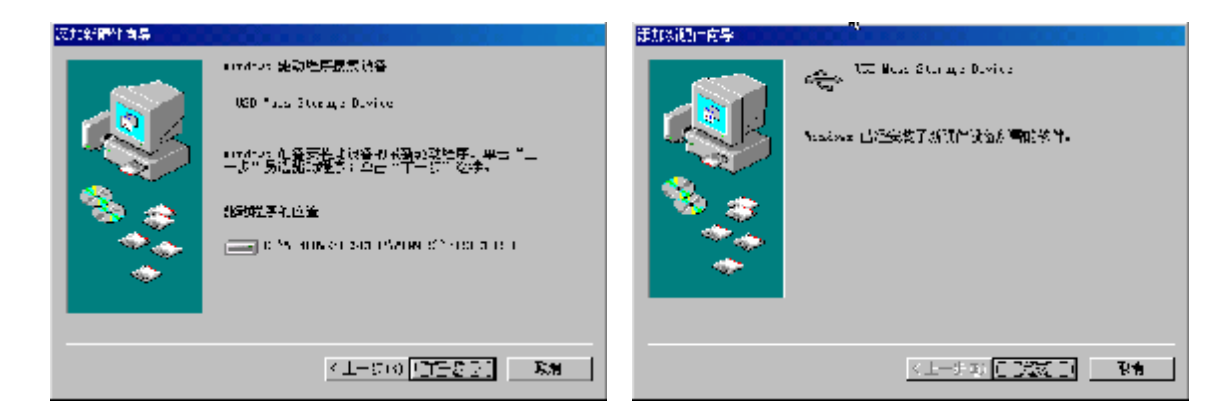

7. WINBS会自动安装,完成后重新启动计算机。

具体安装画面以所购产品的最新版本为准。

88

**FLF** 文件使用 "pdfFactory Pro" 试用版本创建 [www.fineprint.com.cn](http://www.fineprint.com.cn)

# 系 统 升 级

请在纽曼公司官方网站 http:// www. usb-mp3.com的下载中心下载最新程序。本产品的相关信息会及时 更新, 敬请您关注。

升级方法:

- 1. 请将下载的文件解压,把文件中的程序(LogoPO25.bmp、OSPO25.img)拷贝到存储卡(如 SD存储卡) 的根目录下。
- 2. 安全删除硬件后,断开 USB连接。将导航仪关机,把电源键拨至"OFF"的位置。
- 3. 在按住" 小"开关机键和"+"音量加键的同时,把电源键拨至"QN"的位置。当屏幕显示升级界面 时,放开两个按键。此时请耐心等待,机器自动进行升级。

4. 升级进程中,请勿进行其它操作。当屏幕显示升级成功能提示后,按一下机身下方的复位键即可。 『注意』⑴系统升级可能会因错误操作而导致机器不能正常工作!建议不要轻易进行升级。请在升级操作前仔

细阅读说明书,该操作适合具有一定计算机操作基础的人员使用。 ⑵系统升级用于提高和优化导航仪性能。不采用系统升级也不会影响正常运作。 ⑶升级过程中一定要保证电量的充足供应。若中途因断电等因素导致失败,否则会导致导航仪不可用! ⑷请勿将新程序放在存储卡的任何文件夹内,必须在根目录下。 ⑸此导航仪的升级程序不适应其它系列的机器,反之亦然。 ⑹在进行升级前,请注意备份存储卡中重要资料!

## 通 讯 操 作

### 1.连接计算机

- (1) 把存储卡插入读卡器,再将读卡器接入计算机的 USB接口。此时在"我的电脑"中将会出现新磁盘的 盘符,即可进行文件的拷贝、删除等操作。
- (2) 将电源键拨至"CN"的位置, 按"、"键开机, 通过 USB数据线连接计算机的 USB接口与导航仪的 USB 接口。这时导航仪屏幕将显示联机画面。在"我的电脑"中也会出现新磁盘的盘符,文件可拷贝到盘 中或从盘中删除。资料传输中,禁止其它操作。

### 『建议』使用读卡器进行高速的文件传输。

【注意】切勿对附赠存储中的地图文件进行任何操作,否则会导致导航软件不能正常运行。

## 2中断与计算机的连接

当您想把导航仪从计算机的 USB 端口拔下,请先确认导航仪与计算机的通讯操作已停止。必须正常卸载 USB设备,否则可能会损坏或丢失数据。

(1) 双击电脑右下角的"拔下或弹出硬件", 如右图:

拔下或弹出硬件 ■黒个小乡 17:14

⑵在弹出的窗口中点击"停止"。

(3)再点击弹出窗口中的"确定",断开 USB连接。

#### 具体操作请以实际操作系统为准!

# 产 品 真 伪 辨 别

- 1. 拨打产品包装上面所贴的"防伪查询系统"上标识的电话,同时刮开防伪涂层并按相应的语音提示输入 查询。
- 2进入纽曼公司官方网站 **www.sb-m3.com**,点击主页中的"产品防伪查询"按钮进入防伪查询系统,刮 开产品包装上"防伪查询系统"的防伪涂层,按提示输入涂层下的数字进行查询即可。

【注意】①此号码为唯一的,有且只有一个;

②再次查询系统则会有相应的提示,请谨防假冒。

# 疑 难 问 答

### 1. 导航仪中的电子地图有什么作用?

答: 电子地图是导航仪 GPS的灵魂。电子地图对于导航仪 GPS如同操作系统对于电脑的意义。 在市场上,一般正版的电子地图售价都在万元以上,而有些盗版电子地图仅卖十几元。盗版的电子地图只 是利用盗用原版电子地图甚至过期的电子地图和产品简单相加在一起的方法,产品的正确性和售后服务很 差。另外,随着城市建设的快速发展,电子地图的升级是否有保障,也是您应该关注的问题之一。 纽曼天下通导航仪提供正版地图,为精确导航提供了有力的保障。地图更新信息请关注纽曼官方网站。

#### 2. 怎样快速查看有关产品及地图的更新?

答: 请查看纽曼官方网站 http:// www.usb-mp3.com有关本产品的信息或拨打客服电话 01096096201。

#### 3 开机后多长时间能定位?

答:导航仪开机后最快仅需要 60秒左右找到信号,完成定位,但有时因卫星信号的遮挡或 SA干扰等因素和天 气、环境等影响, 定位时间长短有所不同。

### 4 格式化后,地图丢失怎么办?

答:警告:请勿格式化存储卡或删除与地图相关的文件,否则会导致导航软件无法正常使用! 建议:将音频、视频、图片等文件存入特殊文件夹,切勿与电子地图文件相混淆! 如果出现问题,请及时拨打客服电话OIO-96096201进行咨询。

### 5.导航时,在静止情况下为什么会出现当前的显示位置在变化?

答:在这种情况下一般是由以下四种可能:

- A、 卫星的位置刚刚完成锁定,时间还不太久。
- B. GPS锁定的卫星个数刚刚达到3颗,还没有锁定足够多的卫星。
- C、 上空有高压输电线路产生的电场干扰 GPS 卫星信号。
- D. 美国国防部在对GPS信号进行(SA)干扰。

# 6 为什么有时候定位所需时间较长?

# 答:以下几种可能导致定位时间长:

- A、 使用时 GPS 卫星分布在本地区不均匀。
- B. GPS的信号无法穿透多数不透明的固体物质,讯号的接收会受到上方遮蔽物(高楼、隧道、高架桥、 树木等)及天气(阴雨天)的影响。
- C、 导航仪的电池电量不足。
- D、 本次定位距上一次定位的距离较远或者间隔时间过长。
- E、 汽车若贴较厚或含金属成分的隔热贴纸,GPS 信号也会受到影响。
- F、 暖开机、冷开机、热开机后,GPS 更新数据量不同,因此定位时间各异。建议您热开机,相对较快。

### 7.导航仪的稳定性如何?

答:由于采用了高度抗震的闪存作为存储介质,导航仪的抗震性能非常好,完全能够适应在日常的行驶中所产 生的颠簸。

# 8. 使用本机接收 GPS卫星信号是否收费?

答: GS信号接收不需要收费。

### 9. 是否可以完全按照 GPS 导航指引前进?

答: GS 导航的定位结果和计算路经仅供您参考, 在驾驶中一定要注意当地的交通法规和限制通行标志。

### 10.导航仪的定位精度如何?

答: GPS起源于美国军方的卫星定位技术, 其精度完全受美国 GPS卫星信号的精确度的影响。按照官方提供的 资料定位精度在 293米-29.3米之间。一般来说, 90%的时间可以做到 15米以内。

### 11. 导航仪出现异常现象怎么办?

答:⑴按一下机身侧面的复位键,重新开机看是否正常。 (2)通过 USB连接电脑或用充电器充电以激活电池, 在保证有一定电量的前提下, 再尝试开机。 ⑶建议您在纽曼公司官方网站下载最新固件程序,请专业人员进行升级。 防止死机发生,一方面注意不要操作的太快,建议逐一进行操作;另一方面如果电池电量不足请及时充电。

### 12. 为什么有时导航仪待机时间过短?

答:锂电池使用时间会随使用的温度环境及使用情况的不同而有所差异。如果所处环境温度过高或者过低,电 池使用时间会受到影响。建议在常温下使用本机!从使用情况方面来看,导航仪的大屏幕耗电量相对较大, 同时也受增大音量、开启音场特效、频繁操作等因素影响,实际使用时间也会有一定差异。

| 外形尺寸     |                                               | 130mx 82mx 18mm                      |
|----------|-----------------------------------------------|--------------------------------------|
| 显示屏      |                                               | 3 5英寸 26万色低温多晶硅触控式液晶显示屏(分辨率: 320×240 |
| GPS 模块   | <b>M1818</b>                                  |                                      |
| 音乐格式     | NAS VAA                                       |                                      |
| NA3码流率   | 32 Aps - 320 Aps                              |                                      |
| WA码流率    | 32 Aps - 320 Aps                              |                                      |
| 图片类型     | JPG BYR GF. PNG图像                             |                                      |
| 耳机最大输出功率 | (L) 10thV (R) 10thV                           |                                      |
| 输出频率范围   | 201~20H                                       |                                      |
| 系统内存     | <b>64M</b>                                    |                                      |
| 存储介质     | 存储卡                                           | SD MO <sup>+</sup>                   |
| 信 噪 比    | <b>SGB</b>                                    |                                      |
| 机身 USB接口 | <b>USB1.1</b>                                 |                                      |
| 系统语言     | 简体中文、英文                                       |                                      |
| 池<br>电   | 锂离子电池                                         |                                      |
| 操作温度/湿度  | $OC \nsubseteq$ 600/20% 80% 400)              |                                      |
| 存放温度/湿度  | $-20$ $\oplus$ 60 $\times$ 20% 80% 40 $\circ$ |                                      |

技 术 规 格

本手册信息如有变更恕不另行通知

# 纽曼天下通导航仪 GPS-S600C

# 温馨提示:

æ 请您一定不要对随机附赠的 S 卡中的地图文件进行任何操作(如修改、移动、删除、格式化等), 否则会 致使导航软件错误,导航功能将不可实现!

随机 SD 卡注意事项:

- 1. GPS 导航功能必须在正确插入 SD卡后,方可正常运行。
- 2. SD卡和地图加密绑定,如果文件损坏,不能够通过简单的拷贝来恢复;务必不要针对原装地图文件 执行任何移动、删除、格式化等操作;一旦地图文件损坏或出现任何故障,只能够返厂处理。
- 3 建议用户把歌曲、视频以及其它文件另建文件夹放置,不要和地图文件混淆。
- 4. 如有 SD卡故障或其他意外情况,请您尽快拨打咨询电话 OIO S6056201 与售后服务联系, 以便于及 时帮助您解决问题。

为了保证导航系统的正常运作,请务必确保 S 卡中地图文件的完整性!

- æ 导航仪与计算机连接前,请确保 SD 卡保持在本机内。
- æ 请严格按照升级说明进行升级,如果有任何不明事项,务必询问纽曼客服后再进行升级。